# SulixProfessional

# DIGITÁLIS ÍRÁSTUDÁS LINUXON

4. kötet SuliX Professional az iskolában és a tanulásban

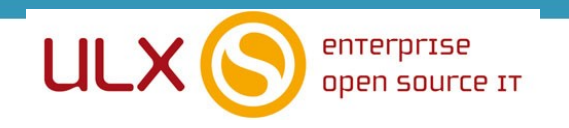

A kézikönyv elkészítésekor az ULX Kft. a lehető legnagyobb gondossággal és körültekintéssel járt el, ennek ellenére nem zárható ki hibák, tévedések előfordulása.

Lehetséges, hogy jelen nyomtatott példány nem a kézikönyv legfrissebb állapotát tükrözi.

A mindenkori legfrissebb verzió a sulix.hu weboldalról tölthető le.

Az ULX Kft. nem vállal felelősséget a közölt információk teljességét, tartalmát

és naprakész állapotát, valamint az esetlegesen előforduló hibákat, tévedéseket illetően.

Amennyiben a kézikönyv tartalmával kapcsolatos észrevétele van,

kérjük jelezze a lenti e-mail címen.

**7.0.4 verzió, 2019 web: http://www.sulix.hu email:** [info@sulix.hu](mailto:info@sulix.hu)

**KÖZREADVA A CREATIVE COMMONS NEVEZD MEG! - NE ADD EL! - ÍGY ADD TOVÁBB! 2.5 MAGYARORSZÁG (CC BY-NC-SA 2.5) LICENC ALATT[1](#page-1-0)**

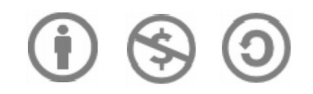

**NÉHÁNY JOG FENNTARTVA. ULX KFT., 2005-2019.**

<span id="page-1-0"></span>1. **<http://creativecommons.org/licenses/by-nc-sa/2.5/hu/>**

# Tartalomjegyzék

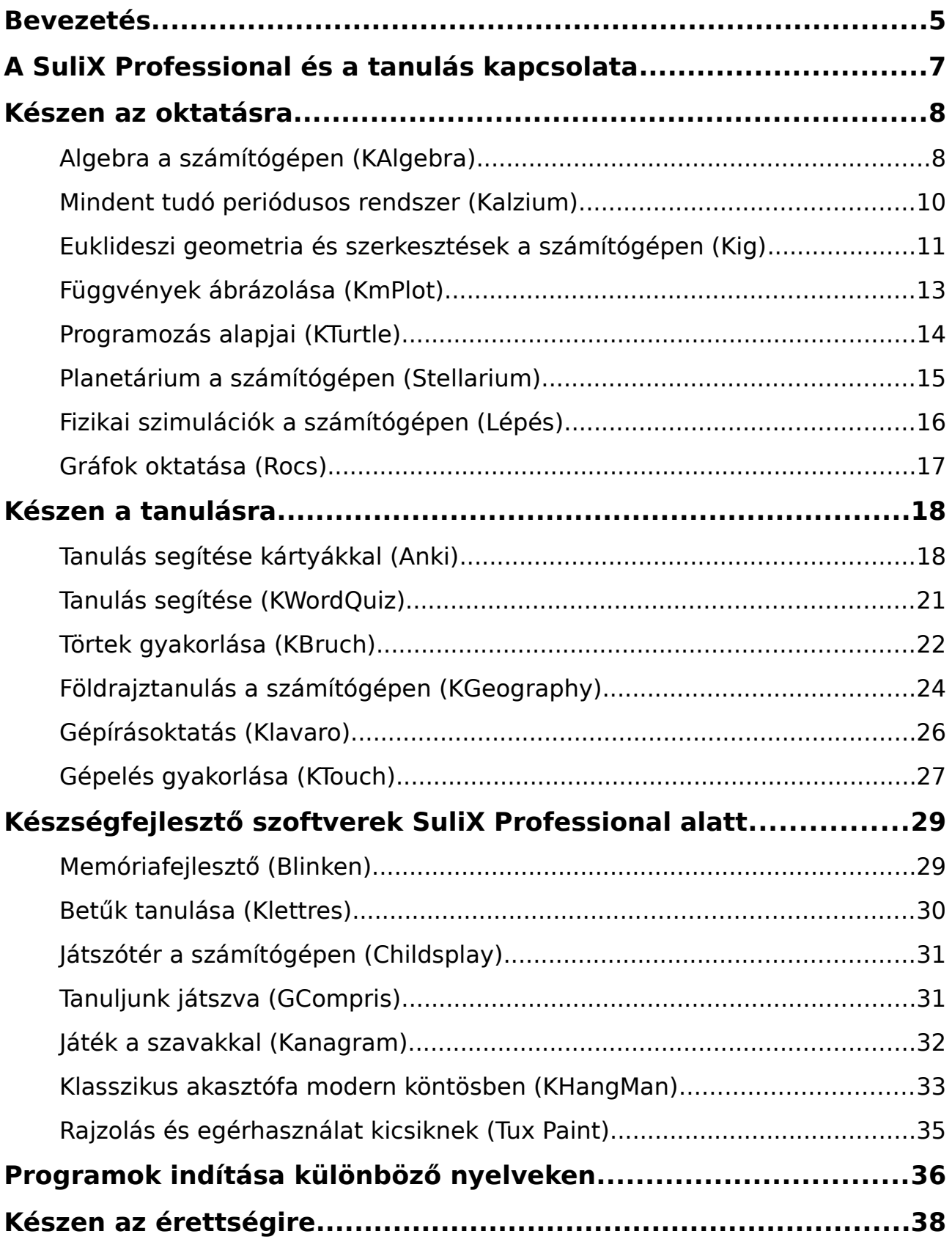

#### TARTALOMJEGYZÉK

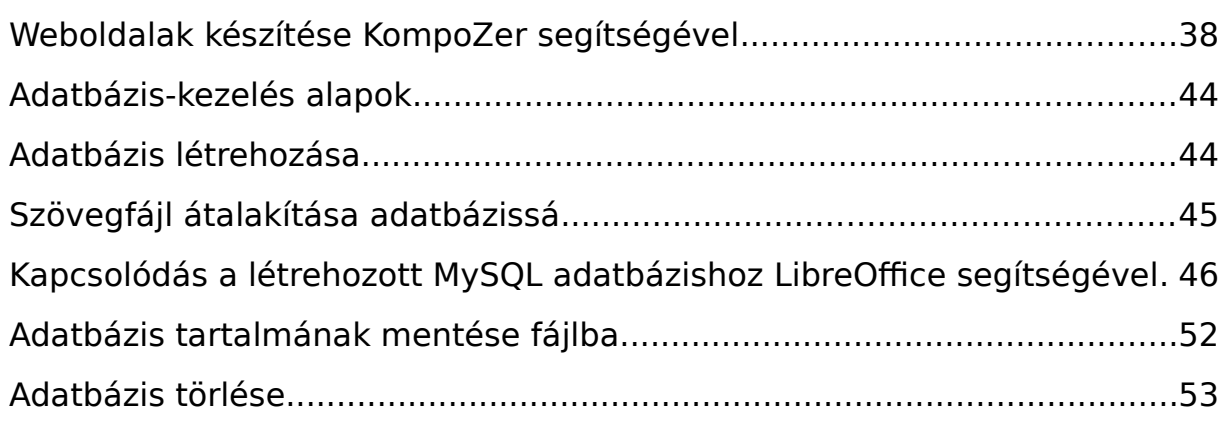

# Bevezetés

Üdvözöljük a Kedves Olvasót a **Digitális írástudás Linuxon** című könyvsorozat szerzői nevében. Jelen könyv célja az informatikai alapismeretek bemutatása, valamint segítséget nyújtani a számítógép használatának első lépései során, amellyel alapot teremt a digitális írástudás megszerzéséhez. A kötetsorozat az alábbi 5 kötetből áll:

#### **1) Elméleti alapok**

- **2) A SuliX Professional használatának alapjai**
- 3) **Irodai alkalmazások használata SuliX Professional alatt**
- 4) **SuliX Professional az iskolában és a tanulásban**
- 5) **A multimédia és a szórakozás világa SuliX Professional rendszeren**

A digitális írástudás egy olyan ismerethalmazt jelöl, melyet a 21. században élő ember egyre kevésbé nélkülözhet. A számítógép egyre nagyobb szerephez jut az emberek mindennapjaiban, ezért használatának ismerete elengedhetetlen. A számítógép kezelése nem olyan bonyolult, mint amilyennek első látásra tűnhet, bár az első lépések kicsit nehéznek bizonyulhatnak, egyes elvek szokatlanok lehetnek, kellő kitartással azonban Ön is elsajátíthatja azokat a fogásokat, mellyel gyakorlott számítógép-felhasználóvá válhat.

A számítógép használatához nem szükségesek különleges képességek, elegendő pusztán megérteni a jelen könyvsorozatban leírtakat.

A tankönyvek végére Ön elsajátíthatja a számítógép működésének alapjait, megismeri a számítástechnika alapfogalmait és a számítógépek felépítését, de a legfontosabb, hogy megtanulja kezelni a SuliX Professional rendszert a mindennapi használathoz szükséges szinten.

Jelen mű szerzői jogai az ULX Kft.-t illetik meg. A könyvsorozat a **Creative Commons** 2.5 [2](#page-4-0) **Nevezd meg! - Így add tovább! 2.5 Magyarország Licenc**

<span id="page-4-0"></span><sup>2.</sup> **A licenc szövegének megtekintéséhez látogassa meg a <http://creativecommons.org/licenses/by-nc-sa/2.5/hu/>webcímet vagy küldjön egy levelet a következő címre: Creative Commons, 171 Second Street, Suite 300, San Francisco, California, 94105, USA.**

alapján kerül közreadásra. Ennek értelmében a mű szabadon másolható, terjeszthető, bemutatható és előadható a licencben szabályozott módon.

A könyvben találhatóak olyan részek, melyek nem szükségesek feltétlenül a SuliX Professional használatához, pusztán csak a megértést segítik. Ezek általában a hétköznapi életből hoznak példákat. Az ilyen részeket a könyvben az alábbihoz hasonló szövegdobozok tartalmazzák:

#### **Egy hétköznapi példa:**

z ilyen kinézetű szövegdobozok a hétköznapokból hoznak példákat az adott fejezet  $\bigwedge$ z ilyen kinézetű szövegdobozok a hétköznapokból hoznak példákat az adott fejezet<br>wagy program használatának megértéséhez, elolvasásuk azonban nem kötelező, át is ugorhatóak.

A példáink szereplői Hekk Ervin, Debi János és Tar Géza, akik általános számítástechnikai ismerettel rendelkező felhasználók.

A téma iránt jobban érdeklődők elmerülhetnek a részletekben, ha elolvassák a nem alapvető információkat tartalmazó részeket is. Az ilyen információk az alábbi szövegdobozokban találhatóak:

#### **Mi történik a színfalak mögött?**

z ilyen szövegdobozok olyan információkat tartalmaznak, melyek a téma z ilyen szövegdobozok olyan információkat tartalmaznak, melyek a téma<br>
a iránt jobban érdeklődőknek kiindulási pontul szolgálnak, segítik az elmélyülést, de a téma megértéséhez illetve a SuliX Professional használatához nem elengedhetetlenül szükségesek.

Ha nem kívánunk a részletekbe menő információkat olvasni, esetleg nem kívánunk foglalkozni a technikai részletekkel, nyugodtan ugorjuk át az ilyen részeket. Aki azonban ezen háttér-információknak is birtokában van, az könnyebben, változatosabban, célszerűbben használhatja az ismereteit.

# A SuliX Professional és a tanulás kapcsolata

Mindannyian születésünktől fogva tanulunk, a tanulás tehát egy egész életet végigkísérő folyamat. Ebben a folyamatban kíván segítséget nyújtani a SuliX Professional, melynek egyik célja, hogy segítse felhasználóit a tanulásban és az oktatásban egyaránt.

A tanulást segítő alkalmazások feladata, hogy különféle példák segítségével megértessenek bizonyos összefüggéseket, vagy feladatok segítségével begyakoroltassanak bizonyos képességeket. Az oktatást segítő alkalmazások főképpen szemléltetési célokat szolgálnak, segítségükkel a pedagógusok rendkívül sok területen mutathatnak be például virtuális kísérleteket, megszerkeszthetnek geometriai feladatokat, vagy éppen a csillagképekről taníthatnak miközben a csillagtérképen utazgatva a diákok szemlélhetik a hallottakat, de olyan készségfejlesztő játékok is helyet kaptak az operációs rendszeren, melyek a 2-10 éves gyerekeknek valók.

Az oktatást segítő programok rövid, nem teljes körű bemutatását kínálja a [Készen az oktatásra](#page-8-0) címet viselő fejezet, a programok teljes használati útmutatója megtalálható a programok súgójában vagy a programok honlapján, ezen információforrást minden programhoz közöljük.

Az elsősorban otthoni, saját tanulást segítő szoftverek a [Készen a tanulásra](#page-19-0) fejezetben kaptak helyet, míg a kisebbeknek szánt programok és a készségfejlesztő alkalmazások leírása a [Készségfejlesztő szoftverek SuliX Professional](#page-31-0) [alatt](#page-31-0) című fejezetben található.

Az oktatóprogramok előnye, hogy nem kötik helyhez a felhasználókat, csupán egy számítógépre és szabad időre van szükség a használatukhoz. Ezen kívül időben sem korlátoznak, nem csak az órai előadáson, hanem bármikor tetszőleges időre foglalkozhatunk velük.

A kifejezetten érettségin használt szoftverek a [Készen az érettségire](#page-40-0) fejezetben kaptak helyet [\(41.](#page-40-0) oldal). Ez a könyv nem kívánja helyettesíteni az érettsé-

7.

gire való felkészítő tankönyveket vagy az informatikaórát, csak az alapokat adja át a szoftverek használatához.

### <span id="page-8-0"></span>Készen az oktatásra

#### **Algebra a számítógépen (KAlgebra)**

Ha egyszerűbb algebrai számításokat szeretnénk végrehajtani, vagy azok megoldását ábrázolnánk, nyissuk meg a KAlgebra alkalmazást. Az egyes fülekre kattintva más és más funkciókat érhetünk el.

A Konzol fül alatt egy beviteli mezőbe parancsokat írva megkapjuk a választ a beírt kérdéseinkre. A program szintaxisa **Súgó menü – KAlgebra kézikönyv** alatt ismerhető meg részletesen.

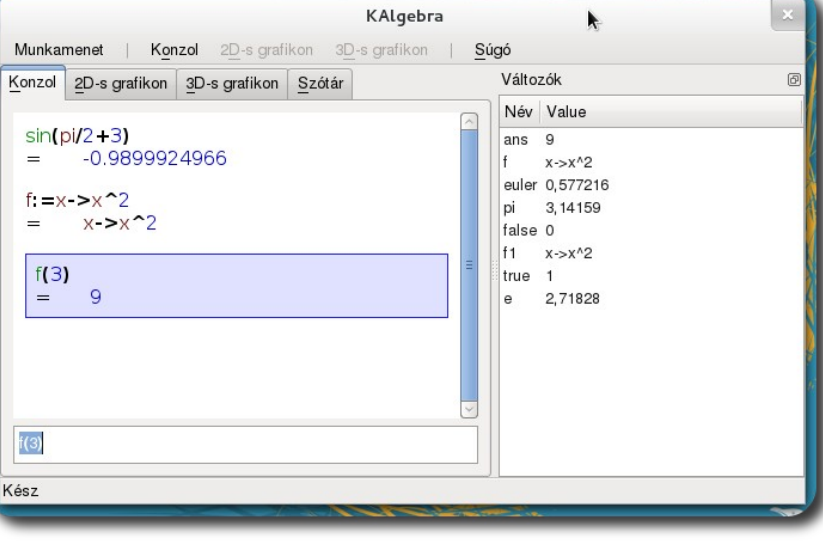

**Algebrai feladatok megoldása KAlgebra segítségével**

Ha függvényeket szeretnénk ábrázolni 2 vagy 3 dimenzióban, a **2D-s grafikon** és a **3D-s grafikon** fülek alatt tehetjük ezt meg. A beírt függvényt beírás közben is látjuk az előnézeti ablakban, Enter-t ütve pedig nagyban is. A 2 dimenziós grafikonon az egeret mozgatva a görbe deriváltját láthatjuk minden pontban, 3 dimenziós grafikon esetében pedig az egérrel mozgathatjuk térben a grafikont.

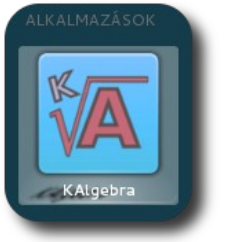

**KAlgebra indítása**

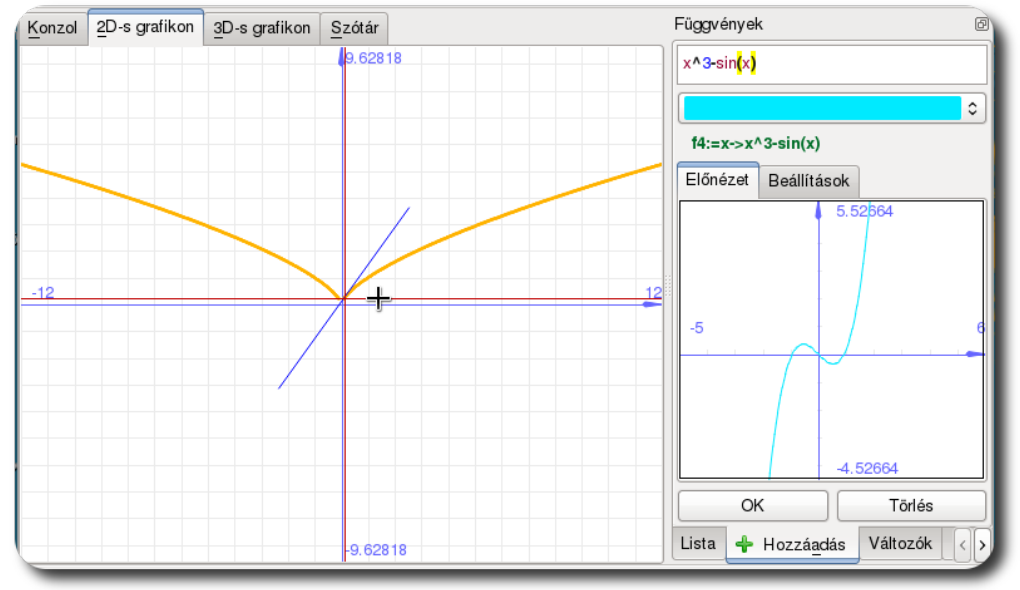

**2 dimenziós grafikon képe és az előnézeti kép**

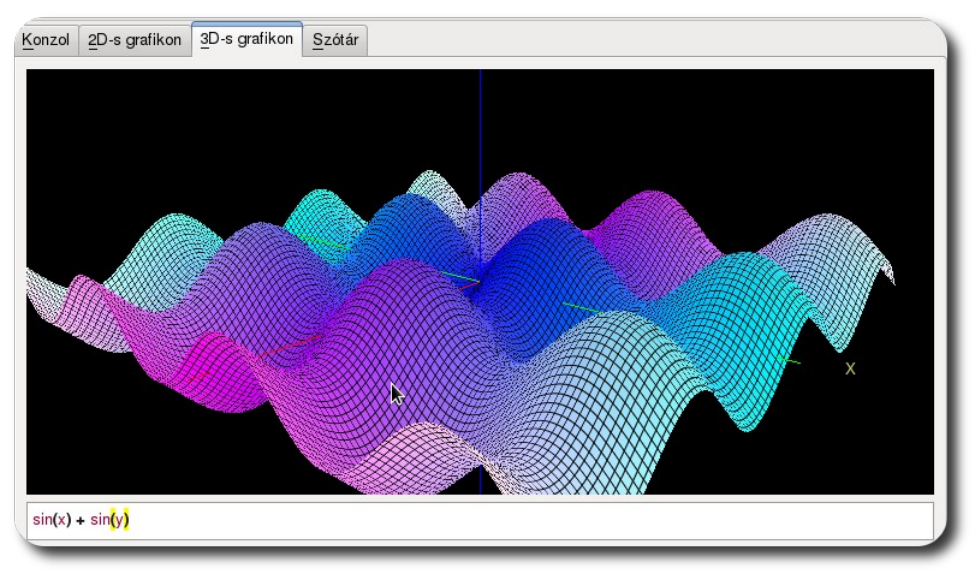

**3 dimenziós grafikon képe**

Ha az egyes függvények leírására és grafikonjára vagyunk kíváncsiak, válaszszuk a szótár fület, ahol tételesen minden – a KAlgebra által ismert – függvényt láthatunk.

#### **Mindent tudó periódusos rendszer (Kalzium)**

Ha egy anyag bármilyen tulajdonságára vagyunk kíváncsiak, általában periódusos rendszert veszünk elő. Abban azonban csak kevés információ szerepel. A Kalzium tekinthető egy kiterjesztett Mengyelejev-táblázatnak, ahol az anyag fizikai tulajdonságai is szerepelnek.

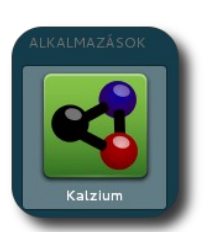

**Kalzium indítása**

A periódusos rendszer egyes elemei fölé húzva az egérkurzort,

egy rövid áttekintést kapunk az elemről. Ha rákattintunk az elemre, a megjelenő ablakban részletes információkhoz juthatunk, többek között érdekességeket, spektrumokat és elektronszerkezetet láthatunk.

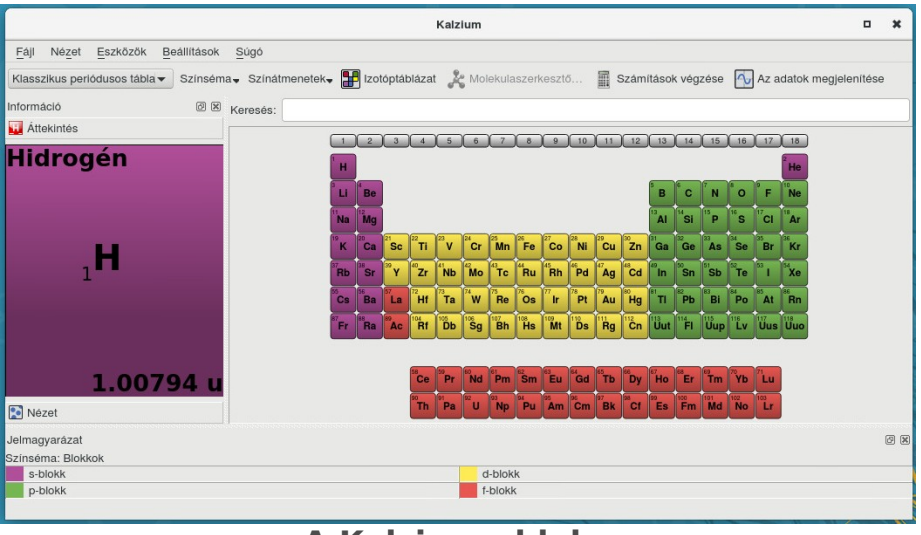

#### **A Kalzium ablaka**

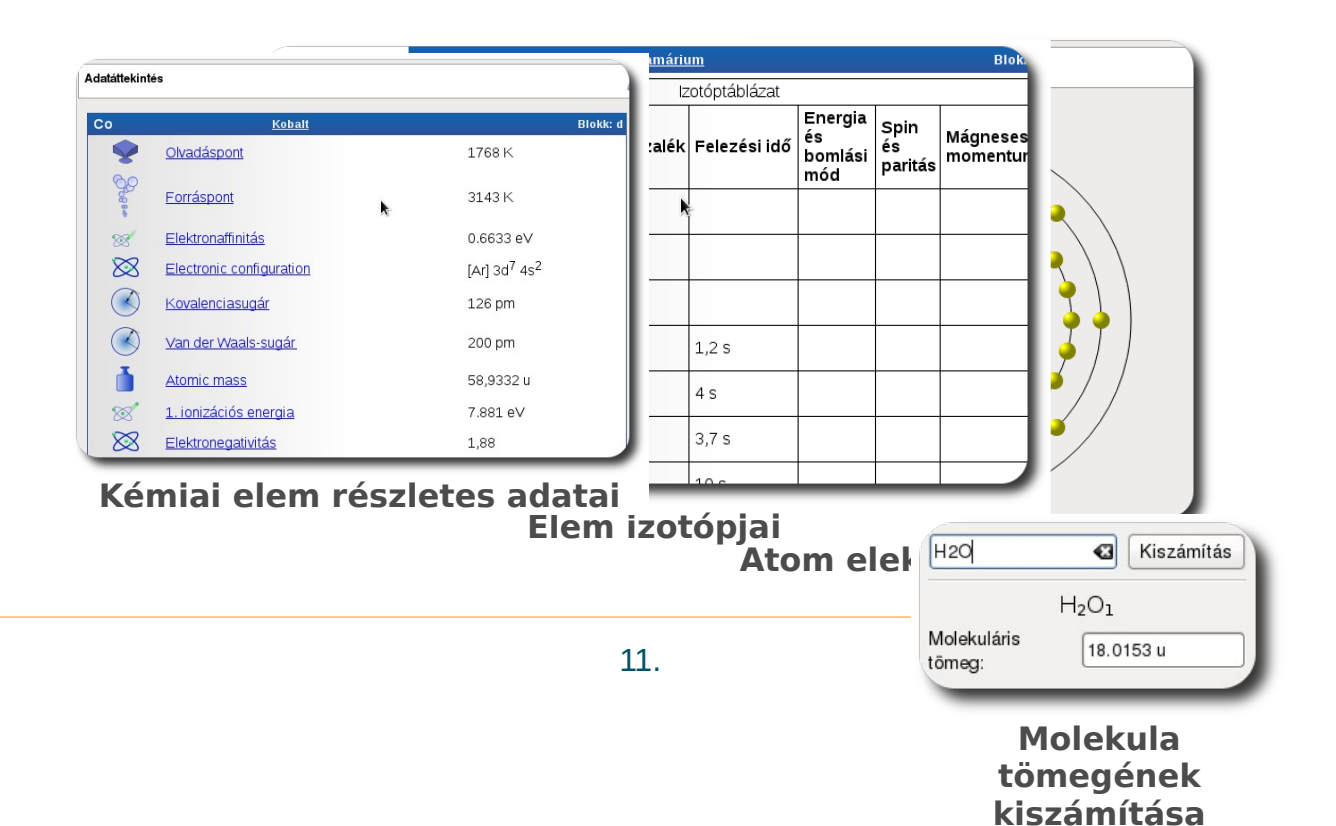

A Kiszámítás fül alatt egy molekula tömegszámát számíthatjuk ki egyszerűen. Írjuk be a vegyjeleket és utánuk a molekulában hányszorosan szerepel az adott elem. A Kalzium nem érzékeny az elemnevek sorrendjére, csak a kisbetű-nagybetű legyen helyes.

Ha a fenti eszköztárból az **Izotóptáblázatra** kattintunk, minden ismert elem minden izotópját egy hatalmas táblázatban láthatjuk.

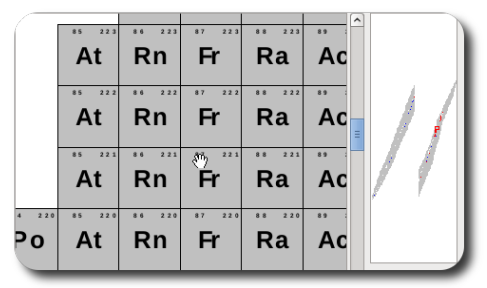

**Kalzium izotóptáblázata**

#### **Euklideszi geometria és szerkesztések a számítógépen (Kig)**

Ha geometriát tanítunk vagy tanulunk, az egyes szerkesztések menetét kitalálni néha elég bonyolult művelet lehet, főképpen ha Euklideszi geometriát kívánunk űzni bármiféle mérték nélkül. A Kig ezt könnyíti meg, ráadásul a program indításakor mindenféle tippekkel is ellát minket.

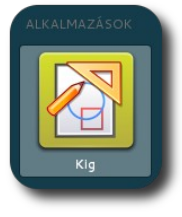

**Kig indítása**

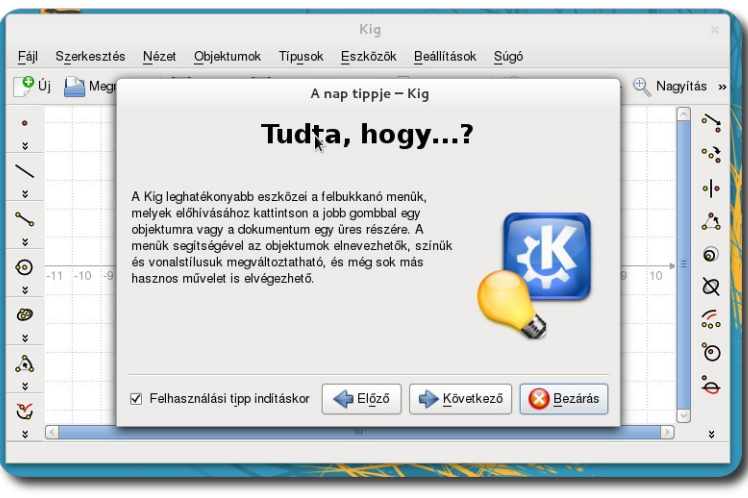

**A nap tippje**

Az egyes alakzatokat a megjelenő munkaterület bal oldalán találjuk meg, míg a transzformációkat a jobb oldalán. Az alakzatok egy részénél (például párhuzamos húzása egyenessel) ki kell választanunk az objektumokat, hogy mivel legyen párhuzamos stb. Erről mind a kurzor melletti szöveg, mind a bal alsó sarokban megjelenő szöveg is tájékoztat, így mindig látjuk, mit vár tőlünk a program.

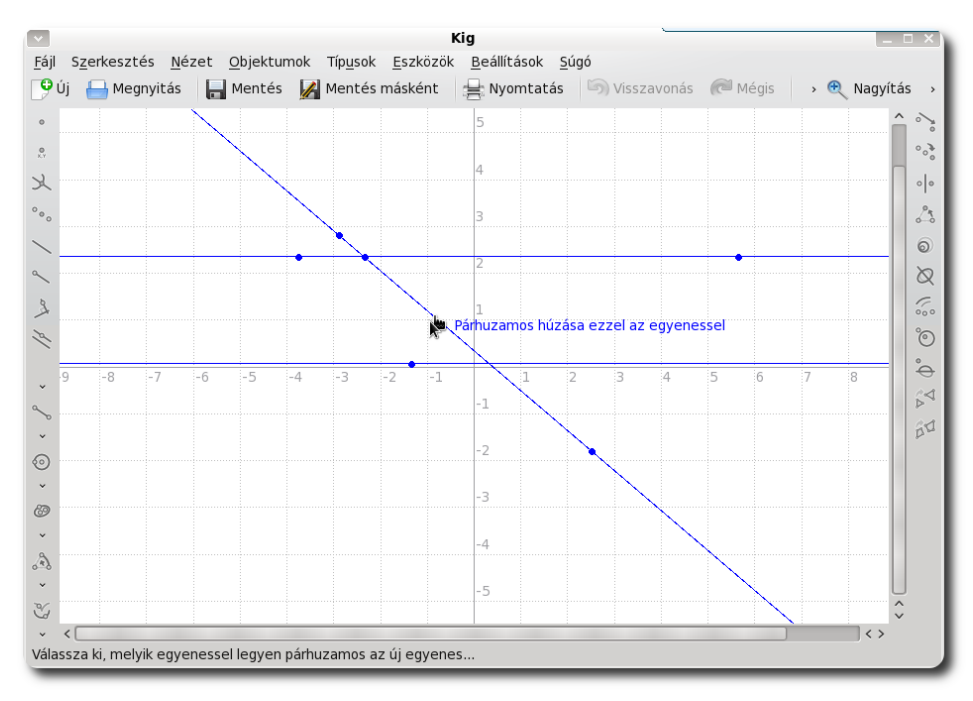

A **mentés gombra** vagy a **Fájl – mentés** választásával elmenthetjük munkánkat, melyet a megnyitással bármikor visszahozhatunk.

#### **Egy hétköznapi példa:**

Tar Géza a gyermekeinek geometriát szeretne tanítani, de nem szeretne előttük<br>leszerepelni. Ezért előveszi régi könyveit és előre elkészít néhány ábrát, melyen szeleszerepelni. Ezért előveszi régi könyveit és előre elkészít néhány ábrát, melyen szerepelnek a megtanítani kívánt fogalmak.

Ezt követően rájön, hogy ezzel feladatokat is adhat gyermekeinek (akik szintén SuliX Professional rendszert használnak), hogy félig elkészült ábrákat az utasításoknak megfelelően fejezzenek be. Ezzel felmérheti, hogy gyermekei mennyit értettek meg a geometria rejtelmeiből.

#### **Függvények ábrázolása (KmPlot)**

Matematikaórán és azon kívül és gyakran találkozhatunk olyan függvénnyel, melyet nem tudunk elképzelni könnyen. Ilyenkor jön jól a KmPlot. Segítségével bármilyen analitikus függvényt ábrázolhatunk tetszőleges értelmezési tartományon.

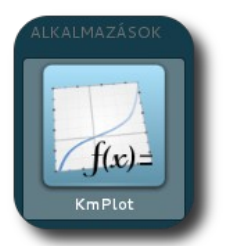

**KmPlot indítása**

A program indítása után új függvény létrehozásához kattintsunk a Létrehozás gombra, majd a lenyíló menüből válasszunk ki egy lehetőséget, hogy milyen görbét kívánunk ábrázolni.

| Fájl Szerkesztés Nézet Eszközök Beállítások Súgó                                                                                                 | <b>KmPlot</b>       |      |                        | m    |
|----------------------------------------------------------------------------------------------------|---------------------|------|------------------------|------|
| $\boxed{9}$ Új $\Box$ Megnyitás $\boxed{\top}$ Mentés $\boxed{\odot}$ Nagyítás $\boxed{\sim}$ Kicsinyítés $\frac{1}{\top}$ Alapértelmezett nézet |                     |      |                        |      |
| Függvények                                                                                                    | $\ddot{\mathbf{c}}$ |      | y<br>$+7.0$            |      |
|                                                                                                    |                     |      | $+6.0$                 |      |
| $\sqrt{9}$ Létrehozás $\sim$                                                                                                    | × Törlés            |      | $+5.0$                 |      |
| Kétdimenziós görbe                                                                                                    |                     |      | $+4.0$                 |      |
| Paraméteres görbe<br>Polárkoordinátás görbe                                                                                                    |                     |      | $+3.0$                 |      |
| Implicit függvényű görbe                                                                                                    |                     |      | $+2.0$                 |      |
| Differenciális görbe                                                                                                    |                     |      | $+1.0$                 |      |
|                                                                                                    |                     | $-6$ | $+2$<br>$-2$<br>$-1.0$ | $+6$ |
|                                                                                                    |                     |      | $-2.0$                 |      |
|                                                                                                    |                     |      | $-3.0$                 |      |
|                                                                                                    |                     |      | $-4.0$                 |      |
|                                                                                                    |                     |      | $-5.0$                 |      |
|                                                                                                    |                     |      | $-6.0$                 |      |
|                                                                                                    |                     |      | $-7.0$                 |      |
|                                                                                                    |                     |      |                        |      |

**Függvény típusának kiválasztása létrehozáskor**

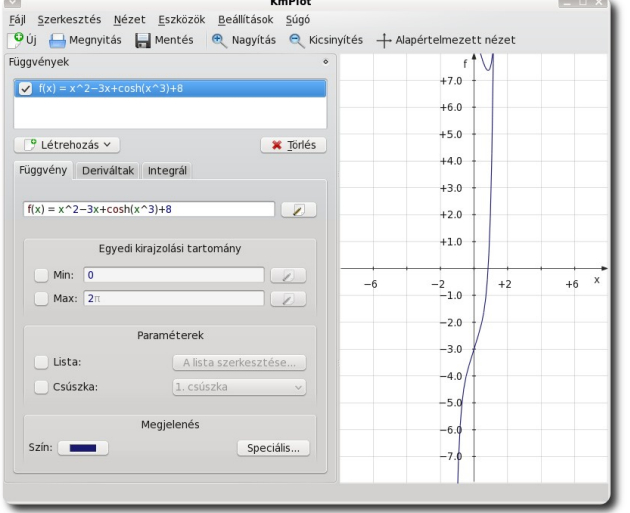

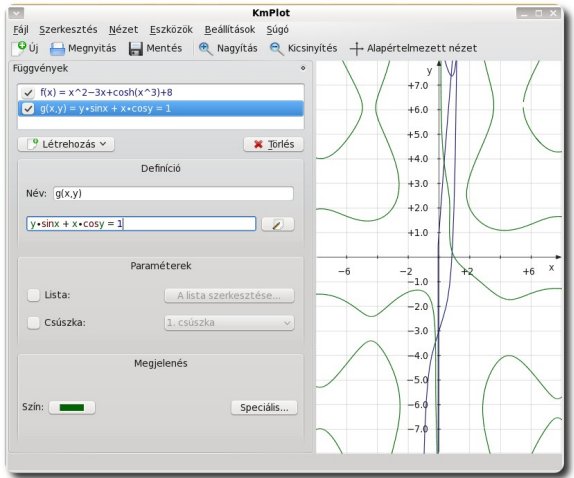

**A megadott függvény grafikonja Paraméteres görbe grafikonja**

A megfelelő mezőket kitöltve már láthatjuk is a függvényt, illetve az egyes fülek alatt bekapcsolható derivált és integrál függvényt is.

A KmPlot lehetőséget biztosít munkánk **elmentésére** is, hogy később visszatöltve folytathassuk azt. A mentéshez kattintsunk a **Mentés gombra** vagy válasszuk a **Fájl menü Mentés** pontját.

#### **Programozás alapjai (KTurtle)**

Amikor valaki programozni szeretne tanulni vagy tanítani, az alapokat (ciklusok, feltételvizsgálatok, stb.) elegendő egy alacsony tudású, de lehetőleg szemléletes nyelven kezdenie. Erre kínál megoldást a Kturtle.

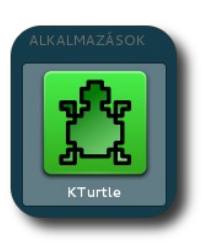

A programban egy teknőccel kell rajzolnunk, a program nyelve pedig a Logo-hoz hasonló KLogo. A programozás történhet angol

**KTurtle indítása**

vagy magyar nyelvű parancsokkal is, ezt a Beállítások – Szkriptnyelv alatt adhatjuk meg.

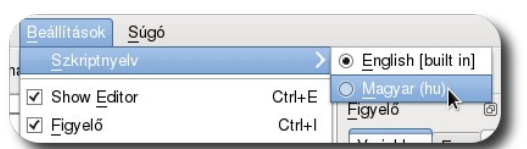

A programozást érdemes a dokumentáció olvasásával kezdenünk, melyet a **Súgó – KTurtle kézikönyv** alatt érünk el.

#### **Szkript nyelvének megadása**

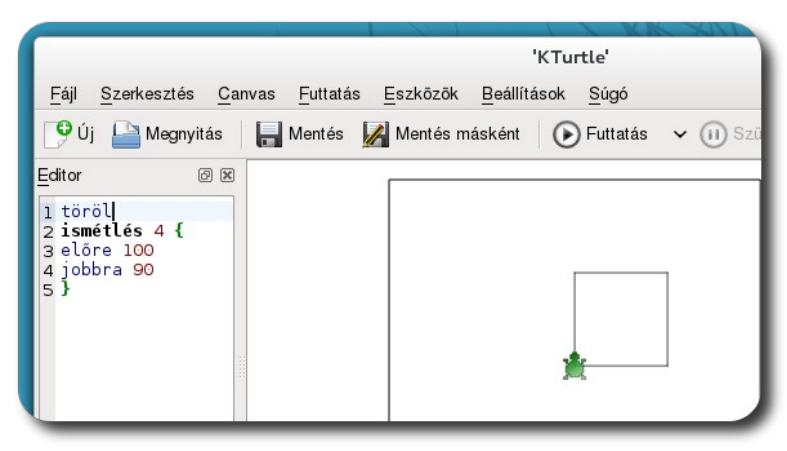

**A KTurtle képe egy egyszerű program futtatása után**

#### **Planetárium a számítógépen (Stellarium)**

Próbált már valaha a csillagos égen csillagképeket felismerni? Távcsővel távoli csillagok fényét csodálni? Ezt most mind megteheti a számítógépe segít-

ségével. A Stellarium program több mint 600 000 csillag adatait tartalmazza az alapkatalógusban és több mint 210 millió csillag adatait a kiegészítő katalógusokban. Ezen felül megtalálhatóak benne csillagképek vonalrajzai és illusztrációi, csillagködök képei (teljes Messier-katalógus), élethű Tejút, igazán élethű légkör, napkelte és napnyugta, valamint bolygók és

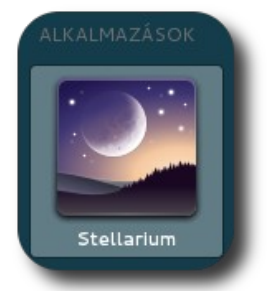

**Stellarium indítása**

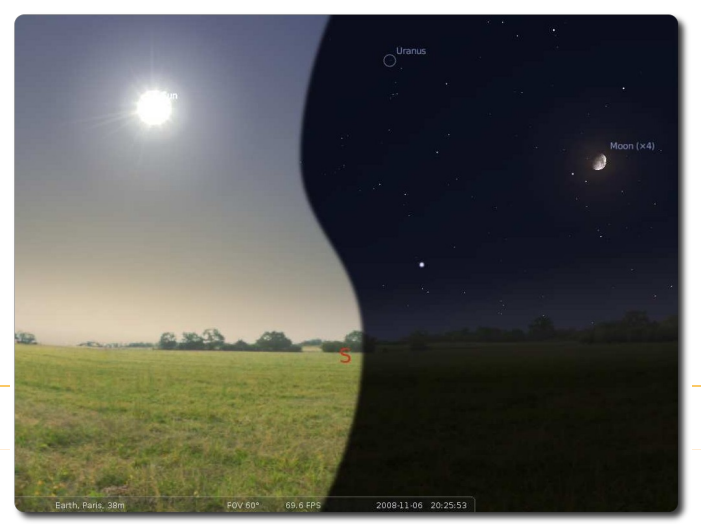

**Éjjel és nappal képe bekapcsolt légkör mellett**

holdjaik. A teljes dokumentációt a projekt honlapján találja meg: [http://www.stellarium.org/hu/.](http://www.stellarium.org/hu/) Ez a fejezet inkább kedvcsináló, mint részletes ismertetés.

A program menüje a bal alsó sarokban található, de csak akkor látható, ha odahúzza az egeret. Az egyes gombok fölött megjelenik az adott ábra jelentése. A program beállításai nem az alsó, hanem a baloldali menüből érhetőek el. Itt különféle paramétereket változtathatunk, a helyszíntől kezdve az ég és a megjelenítés beállításáig.

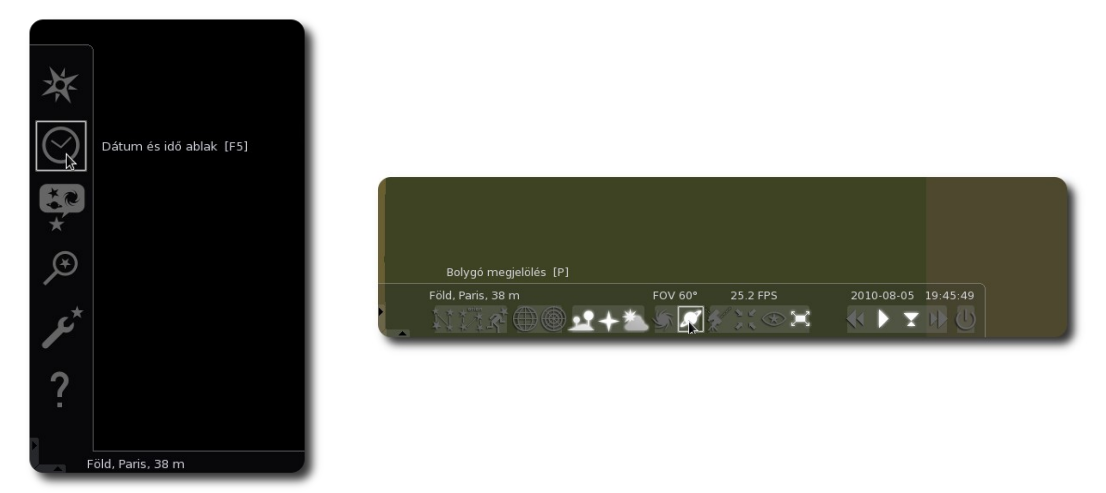

#### **Stellarium menüje és beállításai**

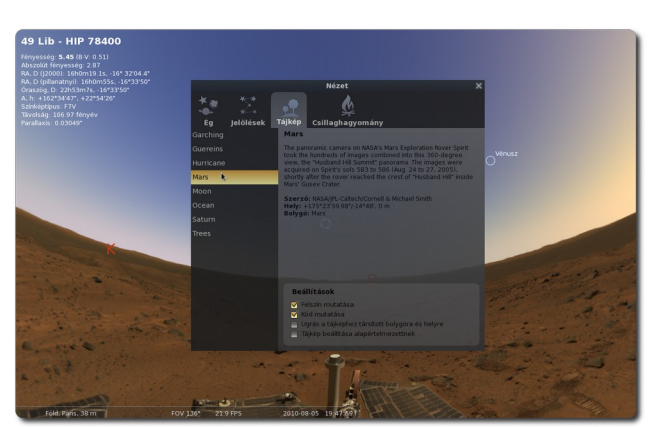

**HIP 78400** 

**Mars tájkép beállítása Egy csillag és adatai**

#### **Fizikai szimulációk a számítógépen (Lépés)**

Amennyiben mechanikai szimulációkat szeretnénk bemutatni rugókkal, tömegekkel és erőkkel, akkor jó szolgálatot tehet a Lépés nevű program.

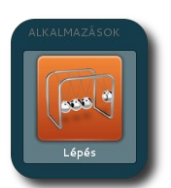

**Lépés indítása**

A szoftverben a baloldali eszközök közül állíthatjuk össze a kísérletet, a jobboldali beállítások közt adhatjuk meg tulajdonságaikat (tömeg, sűrűség, stb.), majd a Szimuláció gombra kattintva követhetjük, ahogy a fizika törvényei által meghatározott mozgások létrejönnek.

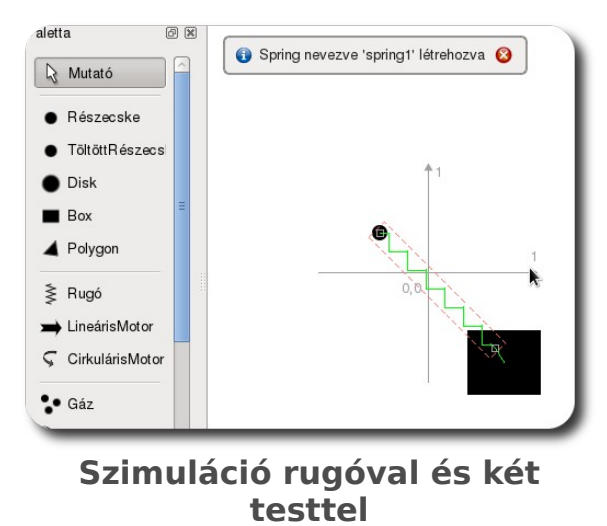

#### **Gráfok oktatása (Rocs)**

A gráfok oktatása során remek segítséget nyújthat azok szemléltetése. Ezt kívánja megkönnyíteni a Rocs nevű program, mellyel irányított, színezett gráfokat is rajzolhatunk.

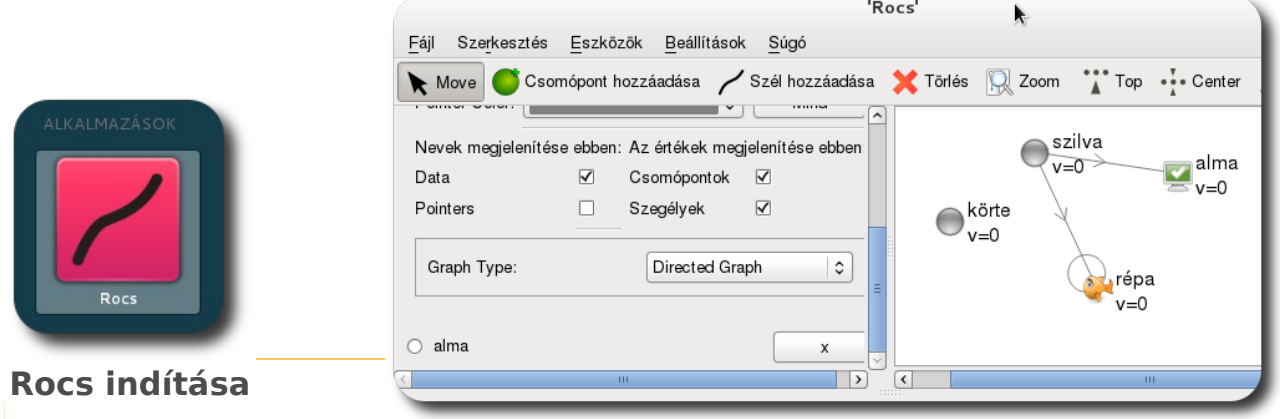

**Irányított gráf**

## <span id="page-19-0"></span>Készen a tanulásra

#### **Tanulás segítése kártyákkal (Anki)**

Amikor új ismeretekre kívánunk szert tenni, gyakran kell öszszetartozó fogalmakat megtanulnunk. Ha egy nyelvet szeretnénk elsajátítani, szükséges a nyelvtanon kívül az új szavak megtanulása, vagy egy fizika dolgozat előtt az egyes definíciók ismerete. A felkészüléshez nyújt segítséget az **Anki**.

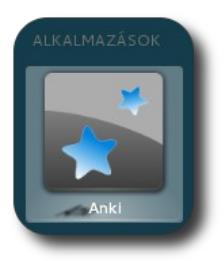

**Anki indítása**

Az Anki használatát úgy képzelhetjük el, mintha kis papírcetlik egyik oldalára a megtanulandó dolgot írnánk, a másik oldalára pedig a hozzá tartozó fogalmat, valamint 4 kis dobozkát a kártyák mellett: könnyű, közepes, nehéz és nem tudom feliratokkal. A megtanulandó kártyapakliból húzunk egyet és megnézzük az előlapját. Ezt követően megpróbáljuk kitalálni, mi lehet a hátlapon, majd megfordítjuk. Ha könnyen eszünkbe jutott a válasz és jól tudtuk, akkor a könnyű feliratú dobozba dobjuk, stb. Minél jobban tudjuk, hogy egy adott fogalomhoz mi tartozik, annál ritkábban kell átismételnünk. Az **Anki** működése pontosan ugyanez.

A kártyákat létrehozhatjuk magunk is, de rengeteg kész kártyacsomag áll rendelkezésünkre, mely letölthető az Anki program menüjéből. Az első indítást követően - amennyiben internetkapcsolat rendelkezésre áll - a kezdőképernyőn **Letöltésre** kattintva megjelenik az összes, más által megosztott publikus csomag, a **Létrehoz** gombra kattintva pedig magunk hozhatjuk létre saját kártyacsomagunkat.

A leckék megtanulásakor beállíthatjuk a tanulás tempóját, azaz egy nap hány új kártyát szeretnénk megtanulni, de korlátozhatjuk a tanulást időben és kártyák számában is. (Ezen beállítások a lecke első megnyitásakor tehetők meg, de a későbbiekben is megváltoztathatóak.) Az egyes kártyákat elláthatjuk címkékkel és a címkék alapján kizárhatunk nem kívánt kártyákat a tanulásból.

Az egyes kártyák tanulás közben is **szerkeszthetőek**, amennyiben hibát vélünk felfedezni valamelyik kártyán.

#### KÉSZEN A TANULÁSRA

A kártyák a hagyományos – papír alapú – tanulási módszerhez képest kibővíthetőek azzal, hogy **képeket, zenéket, videókat és matematikai képleteket** adhatunk a kártyák egyes oldalaihoz. Így például festmények szerzőit, zeneszerzőket, stb. is memorizálhatunk, a felhasználás köre csak a fantáziánkon múlik.

Az Anki további szolgáltatása, hogy az program oldalán<sup>[3](#page-20-0)</sup> regisztrálva egy Anki fiókot, a felhasználónevünk és jelszavunk segítségével bármilyen számítógépen, ahol az Anki telepítve van, bejelentkezés után éppen ott folytathatjuk a tanulást, ahol abbahagytuk. A kártyacsomagjainkat bárhonnan elérjük, még a saját magunk által létrehozott, de nem publikusakat is, valamint a már megtanult kártyák listáját és a hozzá tartozó statisztikákat is lekéri a program az Anki a szerverről, így a már megtanult szavakat ritkábban kérdezi az alkalmazás. A fiók regisztrálásához a **Beállítások** menü **Testreszabás** almenüjében a **Hálózat** fül alatt kattintsunk az **Ingyenes fiók létrehozása** hivatkozásra, vagy látogassunk el a<http://anki.ichi2.net/>oldalra.

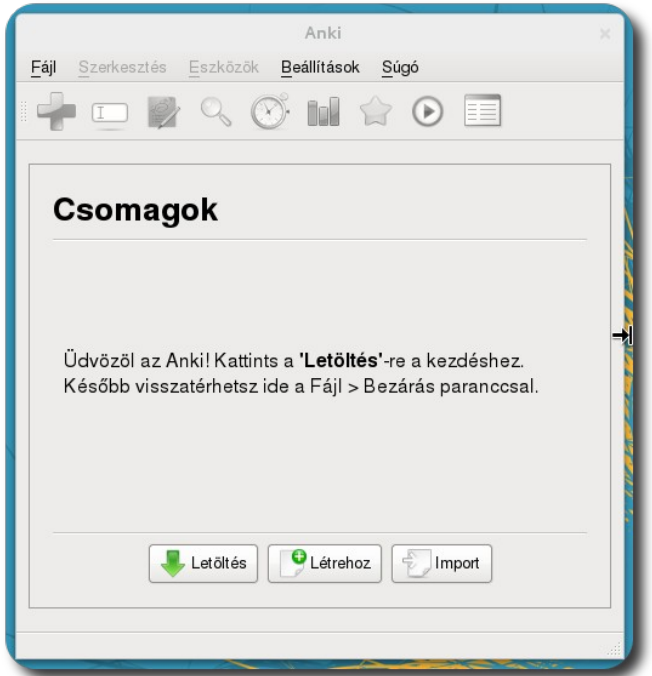

**Az Anki képernyője az első indítást követően**

<span id="page-20-0"></span>3. **http://Anki.ichi2.net/**

#### KÉSZEN A TANULÁSRA

Ha a **Létrehoz** gombra kattintunk, létrehozhatjuk saját kártyacsomagunkat. A csomagnak nevet kell adjunk a megjelenő ablakban, majd a **Tartalom hoz-**

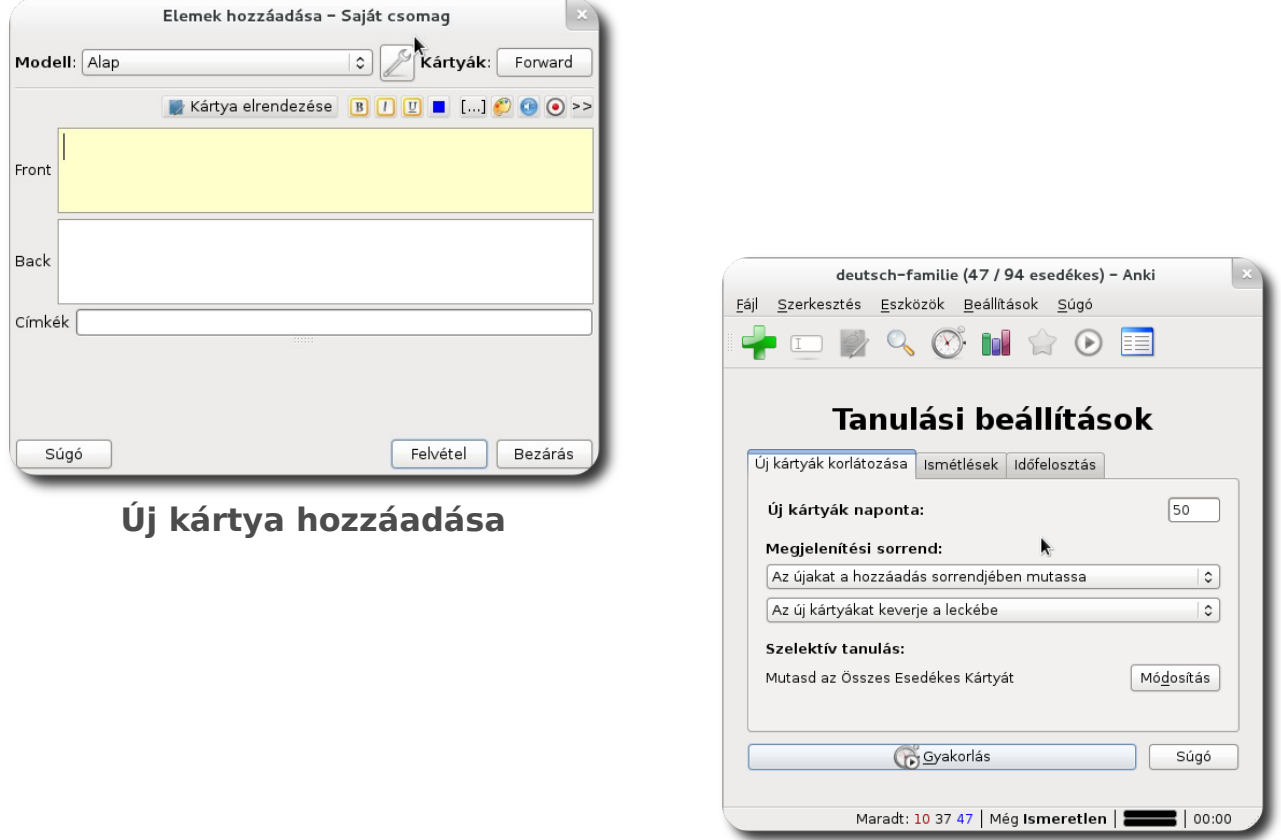

#### **Új lecke beállítása**

**záadása** lehetőséget kell válasszuk. A megjelenő ablakba be kell írjuk a kártya elő- és hátlapjára szánt szöveget. A **Felvétel** gombra kattintva a kártya bekerül az adott pakliba. A pakli első megnyitásakor módosíthatjuk az alapértelmezett tanulási tempót, a **Gyakorlás** gombra kattintva pedig megkezdhetjük a tanulást.

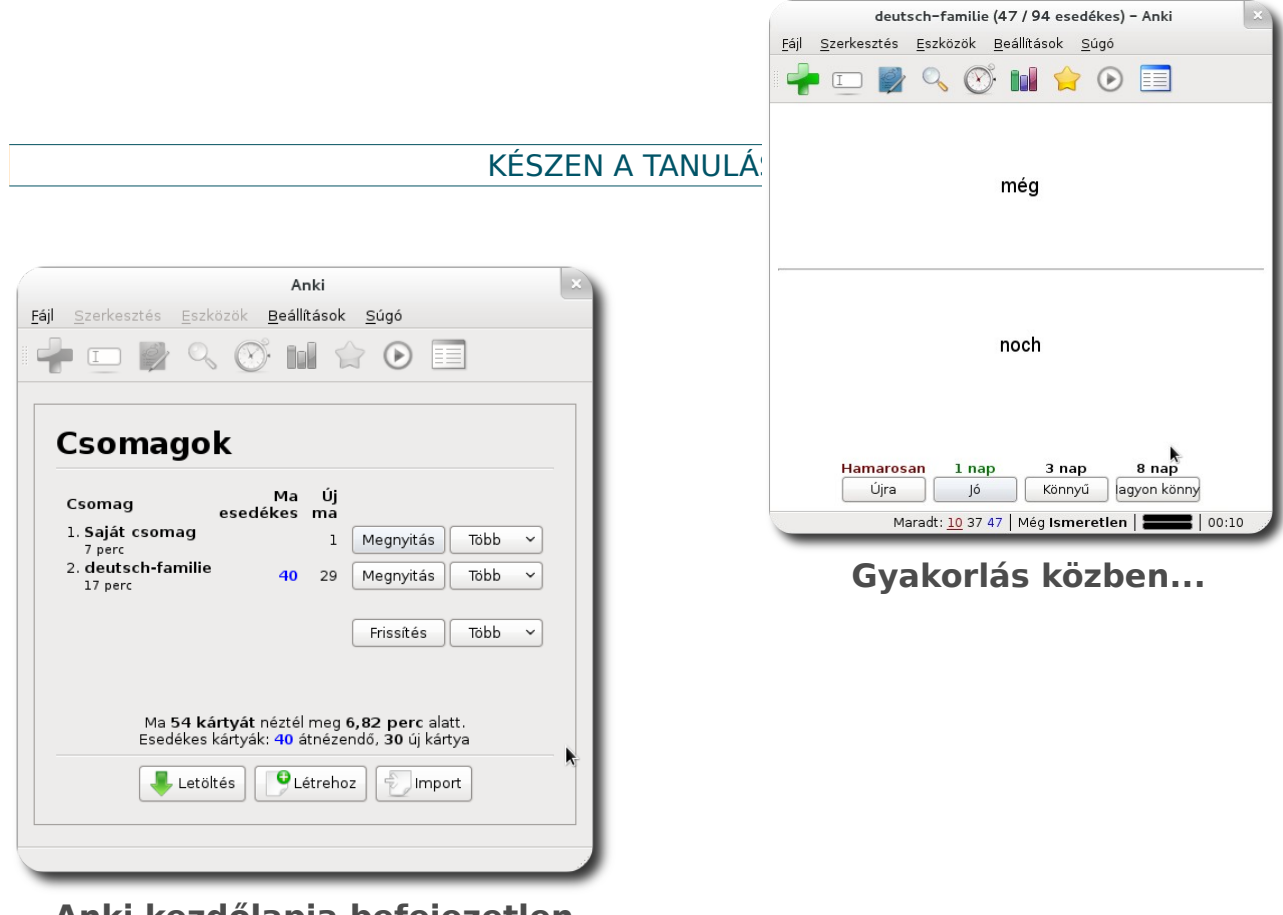

**Anki kezdőlapja befejezetlen lecke esetén**

Az Anki egyben közösségi kezdeményezés is. Megoszthatunk másokkal paklikat és a mások által megosztottakat felhasználhatjuk saját munkánk során. A Fájl – Letöltés – Megosztott csomagok segítségével böngészhetjük a megosztott csomagok listáját, kereshetünk bennük, a kívánt paklikat pedig letölthetjük saját használatra.

| Cím                                                                                                    | <b>Tételek</b> | Letőltések ^ | Módosítva  |
|----------------------------------------------------------------------------------------------------|----------------|--------------|------------|
| angoltanulas                                                                                                    | 737            | 2333         | 958 napja  |
| szótár A-7 (4871 szó)                                                                                                    | 4871           | 767          | 461 napja  |
| Nemet Rendhagyo Igek                                                                                                    | 105            | 680          | 538 napia  |
| Angol                                                                                                    | 865            | 581          | 226 napja  |
| Headway elementary magyar-angol                                                                                                    | 1196           | 551          | 169 napja  |
| Magyar- angol mondatok csomag 1: abszolút kezdő                                                                                                    | 16             | 469          | 322 napja  |
| Familie (Ungarisch - Deutsch)                                                                                                    | 63             | 303          | 337 napja  |
| Francais-hongrois - francia-magyar                                                                                                    | 53             | 299          | 913 napja  |
| Sommerkurs 2011                                                                                                    | 145            | 295          | 511 napja  |
| Wohnen, Häuser, Wohnung (Ungarisch - Deutsch)                                                                                                    | 164            | 283          | 329 napja  |
| Auf dem Lande, in der Stadt, Garten (Ungarisch - Deut                                                                                                    | 127            | 228          | 327 napia  |
| Német Magyar töltelékszavak                                                                                                    | 43             | 212          | 183 nania. |
| Címkék: német, nemet, german, deutch, irregular,<br>rendhagyo, rendhagyó, igék, igek, verb<br>Méret: 61.70KB<br>Feltöltő: None<br>Letöltések: 680<br>Módosítva: 1.5 év<br>German irregular verbs with hungarian translation<br>Német - Magyar rendhagyó igék. |                |              |            |

**Letölthető csomagok listájának egy apró részlete**

#### **Tanulás segítése (KWordQuiz)**

A tanulás során sokszor kell összetartozó fogalmakat tanulni. Az Anki-hoz hasonló szoftver a KWordQuiz. A legfontosabb különbség a kikérdezés módja, mivel ez a szoftver vissza tudja kérdezni a kártyákat feleletválasztós módon is, illetve a megoldás beírását is kérhetjük.

**KWordQui z indítása**

A **Szerkesztő** alatt kell a két oszlopban megadjuk a kártyák két oldalán lévő szavakat, fogalmakat, mondatokat. Ezután kezdhetjük is a gyakorlást az alábbi módok valamelyikével:

• Tanulókártyák: Az Anki-nál leírtakhoz hasonlóan meg kell mondjuk, hogy tudjuk-e a választ.

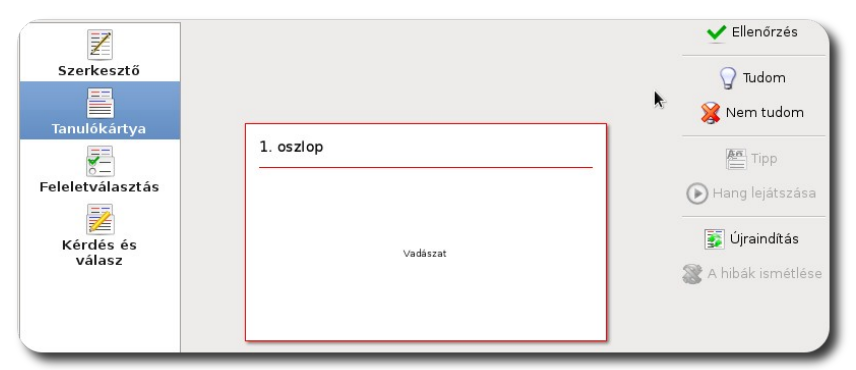

**Tanulókártyás tanulás**

• Feleletválasztás: Ennél a módnál ki kell választanunk a kártya egyik oldalához tartozó másik oldalt (azaz a megfejtést).

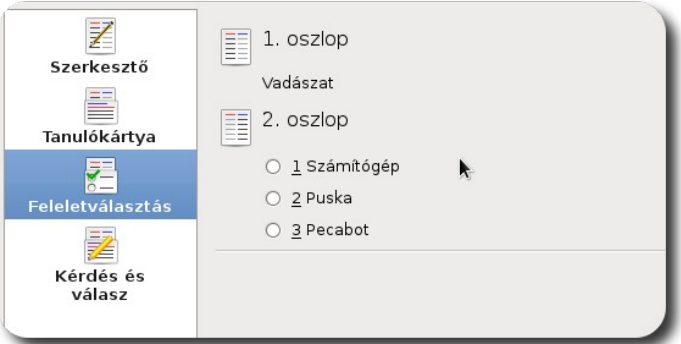

**Feleletválasztásos kikérdezés**

• Kérdés és válasz: Ezt a módot választva be kell gépelnünk a helyes megfejtést.

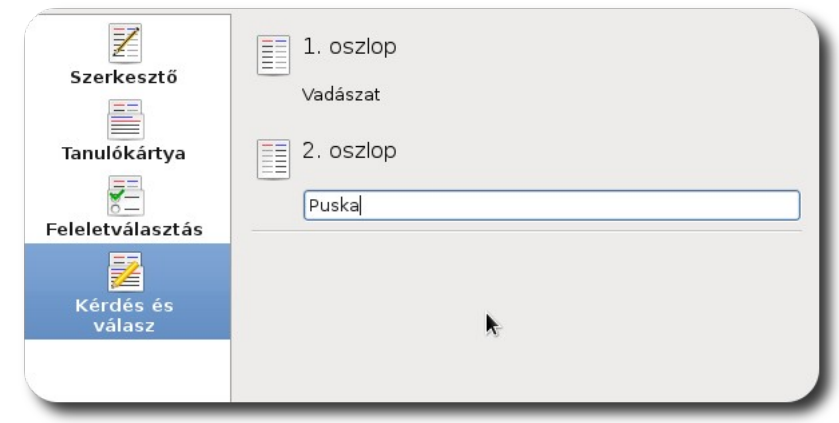

**Válasz megadása**

#### **Törtek gyakorlása (KBruch)**

A törtek megértése és használatának elsajátítása sok gyereknek okoz gondot. A törtekkel való küzdelmet hivatott megkönnyíteni a **KBruch** oktatóprogram. Segítségével különféle műveletek gyakorlása lehetséges az összeadástól a vegyes törtek szorzásáig.

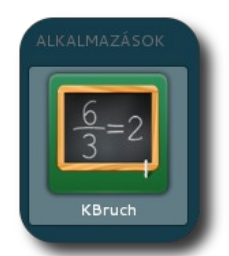

**KBruch indítása**

A KBruch megnyílásakor két módot kínál:

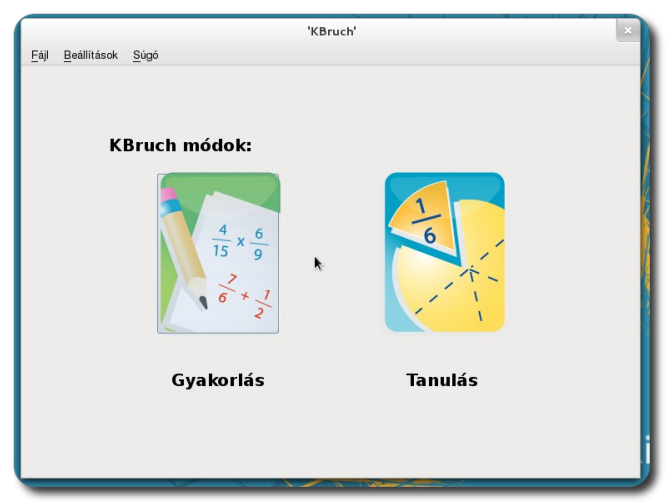

**KBruch nyitóképernyője**

#### KÉSZEN A TANULÁSRA

• A **Gyakorlást** választva matematikai feladatokat kell elvégezni, úgymint összeadás, kivonás, szorzás és osztás, törtek összehasonlítása, tizedes törtek és közönséges törtek átalakítása, összetett számok prímtényezőkre bontása és százalékszámítás.

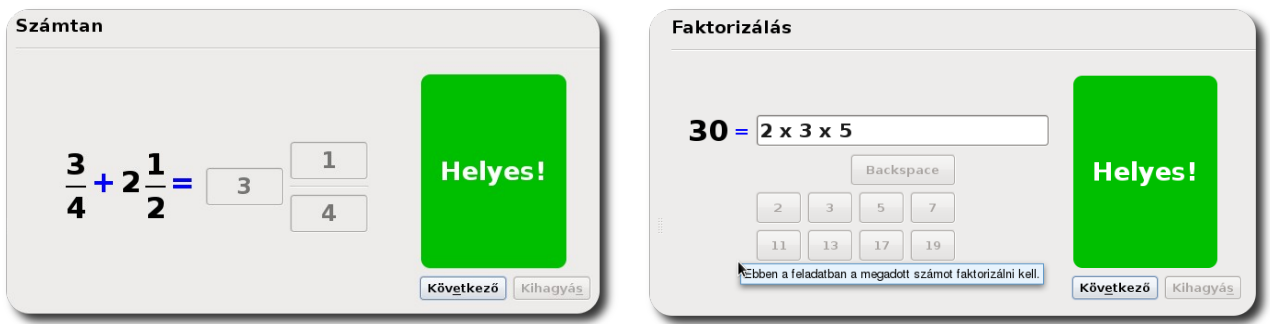

**Törtek összeadásának gyakorlása és faktorizálás**

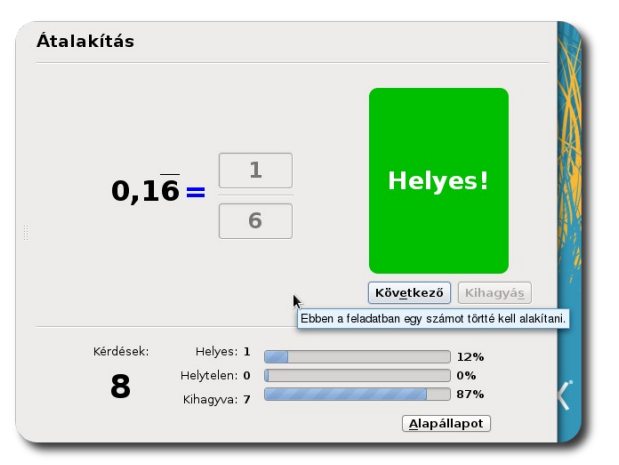

**Törtek átalakítása**

• A **Tanulást** választva a törtek összeadását szemlélteti a program, a közös nevező fogalmát ismerteti az alkalmazás körcikkelyek segítségével.

#### KÉSZEN A TANULÁSRA

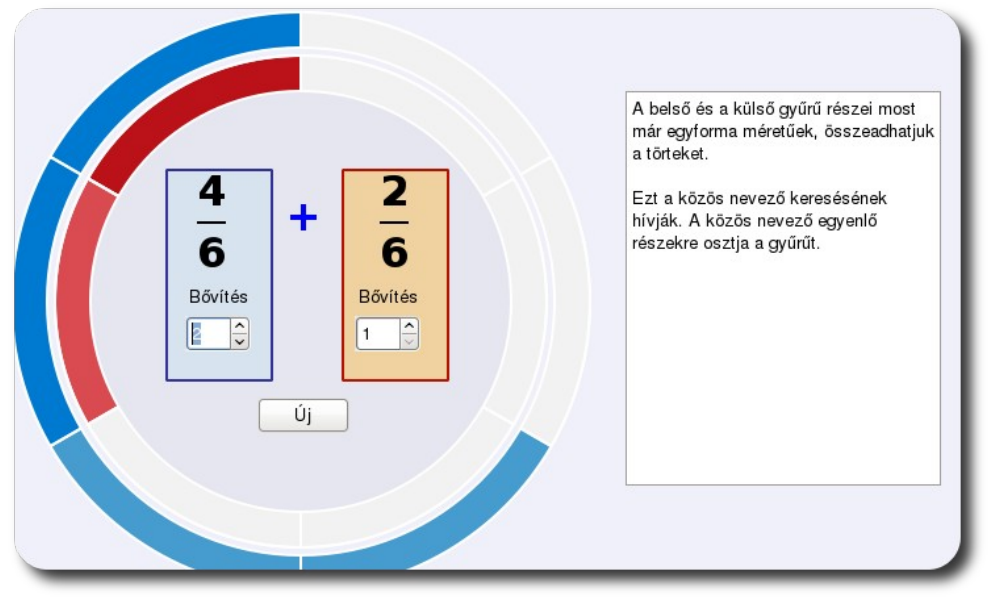

**Közös nevezők fogalmának megtanítása körcikkelyek segítségével**

#### **Földrajztanulás a számítógépen (KGeography)**

A földrajztanulásnak sok olyan része van, ahol bizony meg kell tanulnunk tényeket bármiféle támpont nélkül. Ezek gyakorlására való a KGeography.

A program az indulást követően felkínál egy listát az országokkal, illetve ahol több felosztás is létezik egy országhoz (például Magyarország esetén megyék és régiók is), úgy az ország neve mögött zárójelben látható a felosztás is. Válasszunk egy országot!

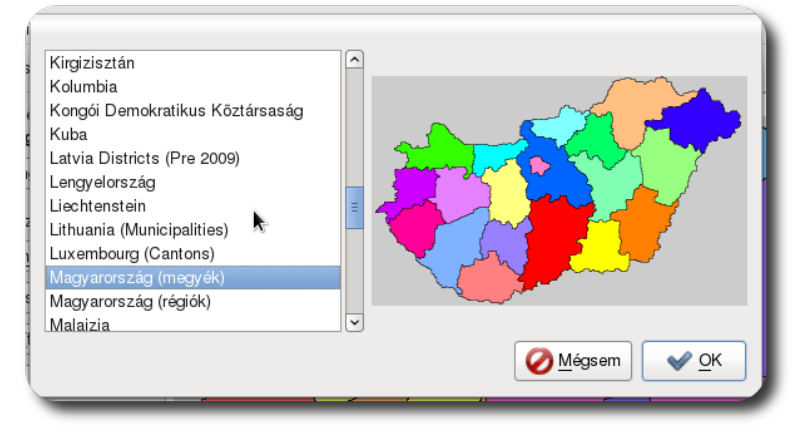

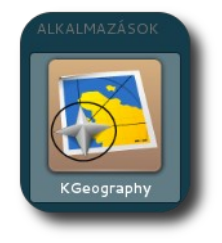

**KGeograph y indítása**

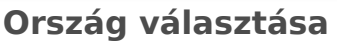

Az ország kiválasztását követően megjelenik a kiválasztott térkép, baloldalt pedig a térképhez kapcsolódó feladatok. Ezek az alábbiak lehetnek:

- Megyék/Régiók helye: a megjelenő névre kell kattintani a vaktérképen
- Megyék/Régiók elhelyezése a térképen: egy üres vaktérképre kell betenni a színes területeket
- Megyék a székhely alapján: ki kell találnunk, hogy a felsorolt négy lehetőség közül melyik megye székhelye a kérdéses város
- Megyék székhelyei: az adott megyek székhelyét kell kiválasztani a 4 lehetőség közül
- Megyék zászló alapján: egy zászlóról el kell dönteni, hogy a felsorolt 4 lehetőség közül melyikhez tartozik
- Megyék zászlajai: a megadott zászlóhoz tartozó megyét kell kiválasztani a lehetőségek közül

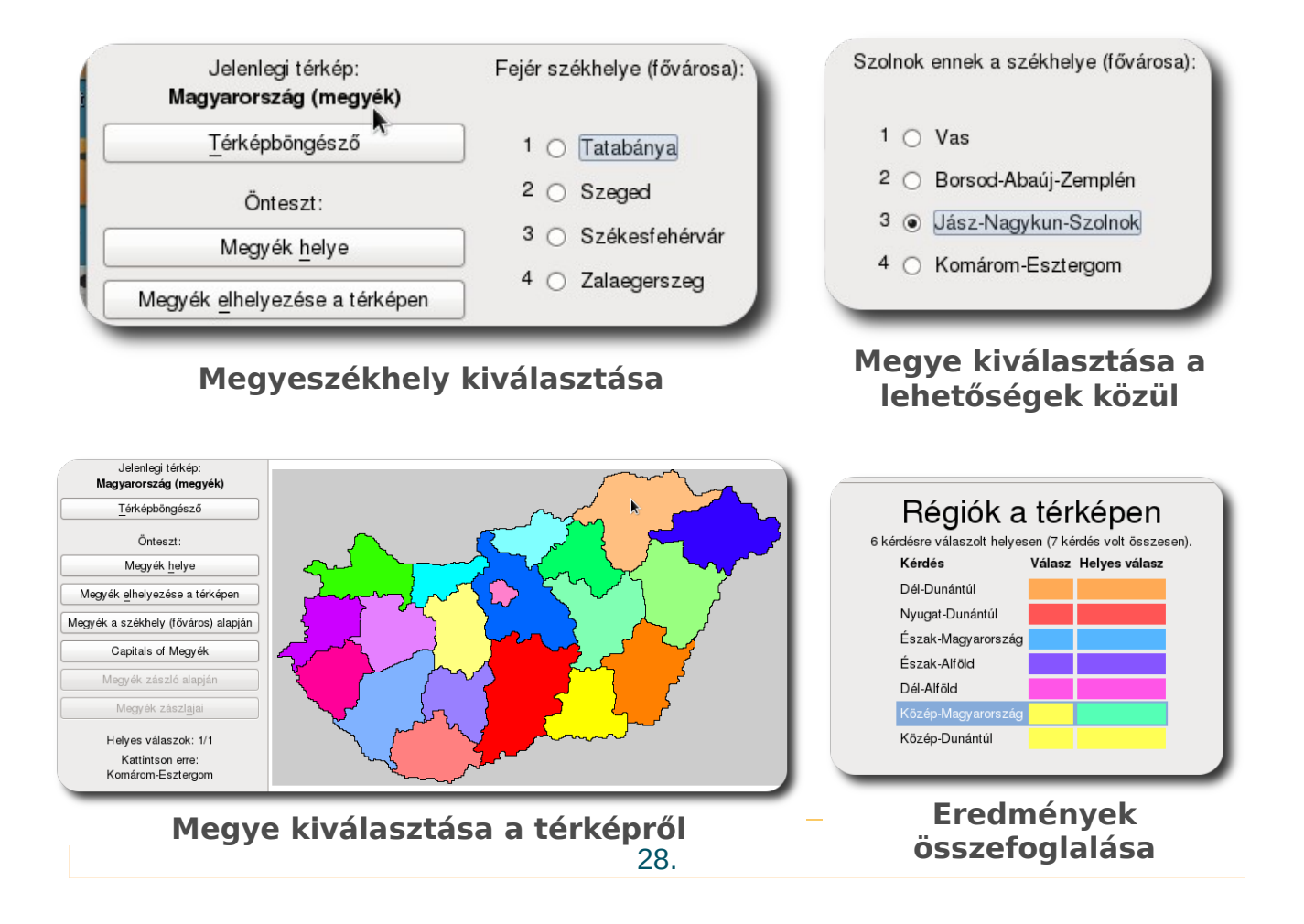

#### KÉSZEN A TANULÁSRA

#### **Gépírásoktatás (Klavaro)**

Ha meg szeretnénk tanulni 10 ujjal gépelni, megtehetjük a Klavaro szoftver segítségével, mely különböző leckéken végigvezetve megtanítja az alapokat az ujjak helyes tartásától kezdve a sebesség növeléséig.

A kezdőképernyőn kiválaszthatjuk, melyik leckét szeretnénk gyakorolni, 5 lecke áll rendelkezésünkre.

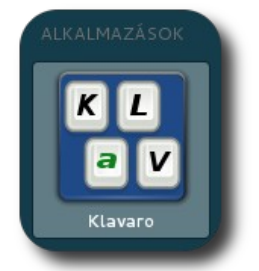

**Klavaro indítása**

A bevezető leckében megtanulhatjuk ábrákkal illusztráltan a kezek és ujjak helyes tartását, a program továbbá segít minket azzal, hogy hangosan kimondja a lenyomandó betűket. Ezt követően elkezdhetjük a tényleges gépelés tanulását egyre több és több billentyű bevonásával, majd áttérhetünk a további leckékre.

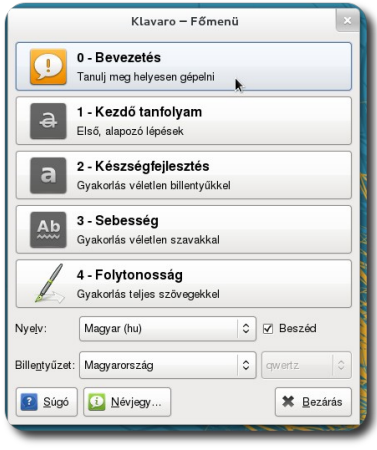

**Lecke kiválasztása**

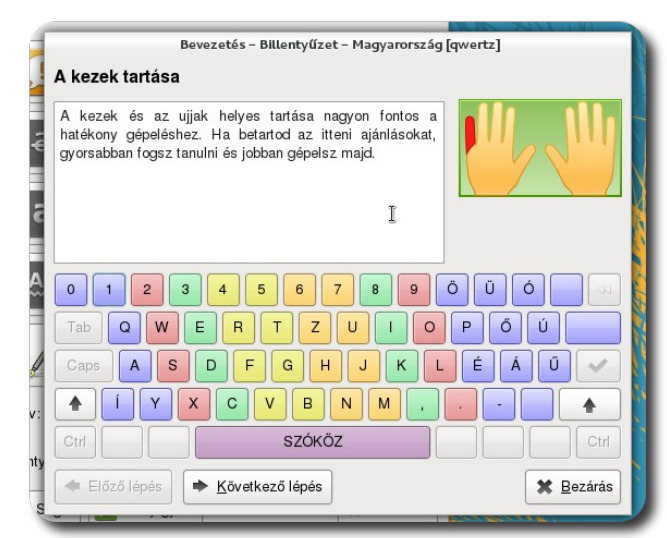

**A kezek helyes tartása**

| Klavaro – Kezdő tanfolyam                                                                                                    |  |
|----------------------------------------------------------------------------------------------------|--|
| Lecke: $1 \oplus$<br>$\mathcal{L}_{\mathcal{L}}$<br>Billentyűk: fj                                                            |  |
| fijfj fjfjf jffjj ffjfj fjjff jfjjf jffjf <b>jfjfj</b> fj <b>jff¶</b>                                                         |  |
| jjffj fjjfj fjfjf jffjf jjffj jffjj fjffj jfjfj ffjfj¶                                                                        |  |
| fjfjf jjffj fjfjf jfjjf fjfjj ffjjf fjjff jjfjf fjfjf¶                                                                        |  |
| jjffj fjjff jjfjf fjfjf jfjjf fjjff jfjfj fjjfj fjfjf¶                                                                        |  |
| jfjff jjffj fjjff jfjjf jfjff jjffj <sup>R</sup> jfjff jfjjf jffjf¶                                                           |  |
| jfjjf jffjf jfjjf jffjj fjffj fjfjj fjfjf jffjj ffjjf¶                                                                        |  |
| jffjf jfjfj jfjfj ffjjf fjfjf jfjfj jfjff jfjfj fjjfj¶                                                                        |  |
| fjffj fjjff jjfjf jffjf jjfjf jfjff jjfjf fjfjf jfjjf¶                                                                        |  |
|                                                                                                    |  |
|                                                                                                    |  |
|                                                                                                    |  |
|                                                                                                    |  |
| <b>83</b> De Billentyűzet<br>$a_6^c$ Betűkészlet<br>$\Box$ <sup>0)</sup> Hangjelzés<br>fjifjfjf jffjj ffjfj fjjff jfjjf jffjf |  |
| Eejlődés<br><b>D</b> Tanfolyam-információk<br>← Vissza a menübe<br><b>* Bezárás</b>                                           |  |

29. **Az első lecke**

#### **Gépelés gyakorlása (KTouch)**

Ha szeretne gyorsan gépelni, érdemes lehet megtanulnia 10 ujjal gépelni. Ez egy elég nehéz folyamat, de sok gyakorlással elsajátítható. A KTouch programmal egy egyszerű (txt) szöveget megnyitva láthatjuk, hogy melyik gombot melyik ujjunkkal kell lenyomni, így gyakorolhatjuk a 10 ujjas gépelést. A program mutatja azt is, hogy milyen gyorsan gépelünk, mennyit hibáztunk és mely betűk leütése a visszatérő típushibánk.

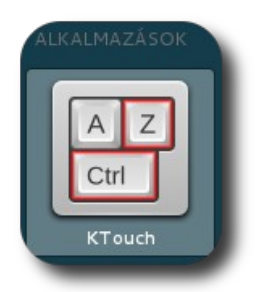

**KTouch indítása**

Az alkalmazás megnyitásakor egy üdvözlő szöveget nyit meg, melyet begépelve rögtön elkezdhetjük a gyakorlást.

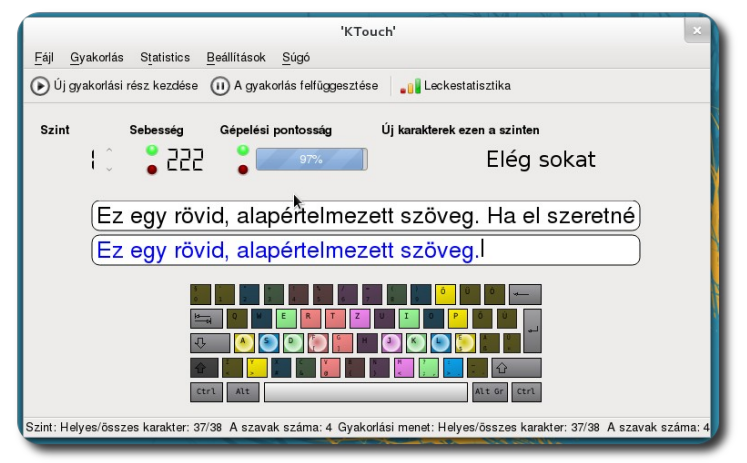

**A KTouch nyitóleckéje**

Ha hibázunk, a szövegbeviteli mező pirosra vált, ezzel jelezve, hogy nem megfelelő, amit leírtunk.

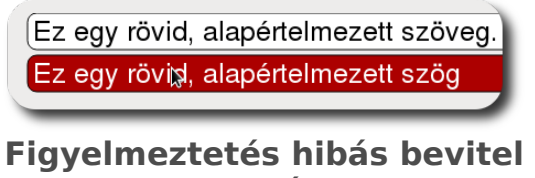

**esetén**

#### KÉSZEN A TANULÁSRA

A Gyakorlás – Alapértelmezett gyakorlatok menüpontból nyissuk meg a Magyar (automatikus) gyakorlatot. Ezt megnyitva több lecke áll előttünk, ahol lépésről lépésre sajátíthatjuk el a gyors és pontos gépelést. A gyakorlatokat követően megtekinthetjük a lecke statisztikáit a **Leckestatisztika gombra** vagy a **Gyakorlás menü – Leckestatisztika** pontjára kattintva.

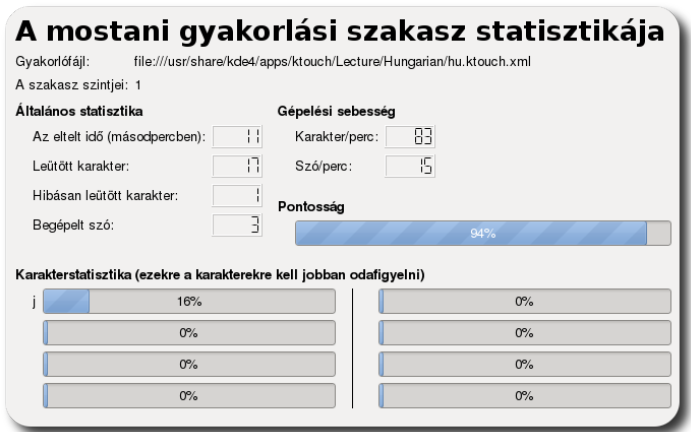

**Az aktuális lecke statisztikája**

# <span id="page-31-0"></span>Készségfejlesztő szoftverek SuliX Professional alatt

#### **Memóriafejlesztő (Blinken)**

A memória az egyik legfontosabb képességünk, azonban nem árt, ha néha trenírozzuk egy kicsit. Erre szolgál a Blinken nevű program.

A Blinken futásakor színes gombok villannak fel sorban és nekünk ugyanebben a sorrendben kell rájuk kattintanunk. Ez nem tűnik nehéznek, a rövid távú memóriánk azonban átlagos ember esetében 5-7 felvillanásnál nem tud többet megjegyezni. **Blinken indítása**

Indítsuk el a programot, kattintsunk az **Indítás gombra**, majd válasszunk egy **nehézségi szintet** (1, 2 vagy véletlenszerű)

**A Blinken indítása és a nehézségi szint beállítása**

Ezt követően egy piros számlálót látunk, mely azt mutatja, hogy hányadik szintnél járunk, a mellette fogyó oszlopok pedig a következő felvillanás-sorozatig hátralévő másodperceket mutatják. A villanások után azonnal kattinthatunk

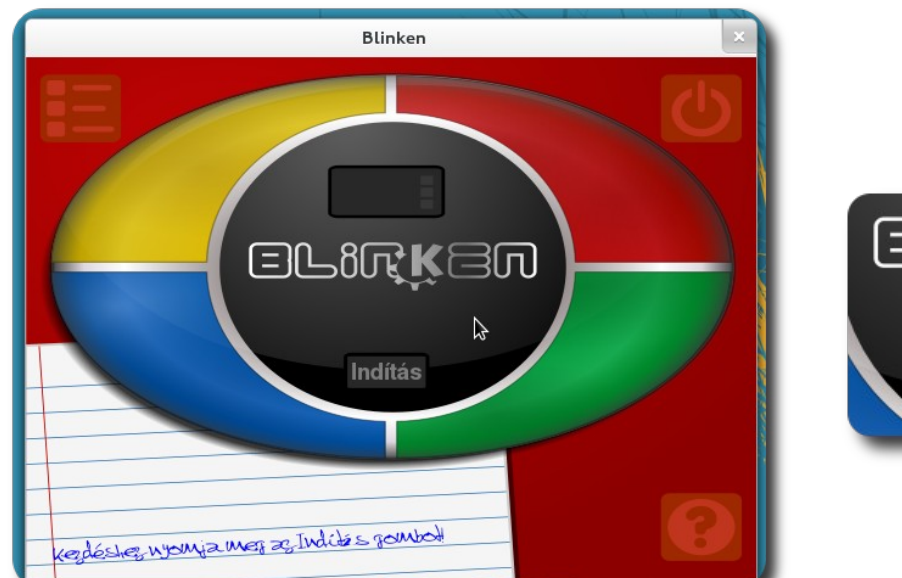

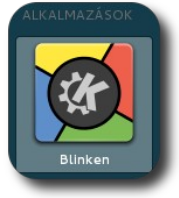

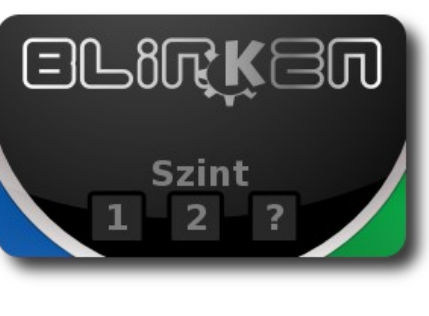

az egyes gombokra. Ha eltévesztjük, a program a becenevünket kéri és meghatározza, hová helyezhet minket a dicsőségfalon.

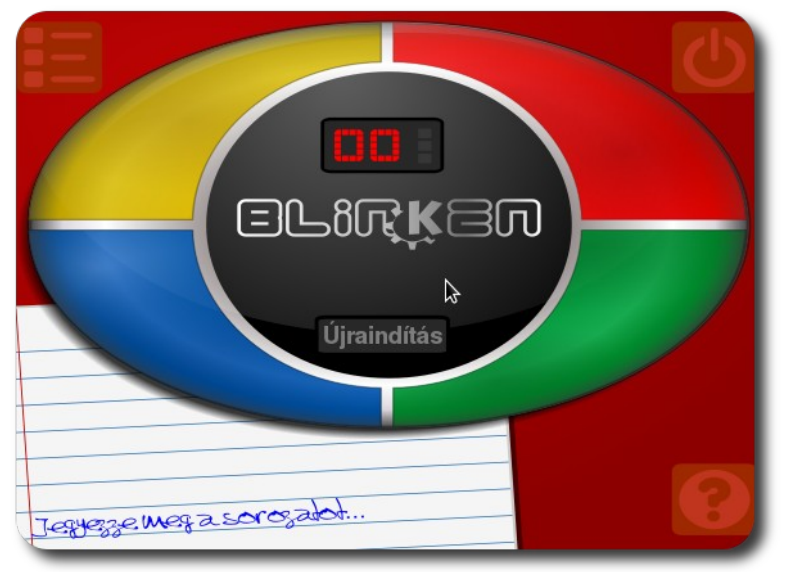

**Folyamatban lévő játék és a következő sorozatig hátralévő idő**

#### **Betűk tanulása (Klettres)**

A betűkkel való ismerkedés mindig izgalmas egy gyerek számára. Ezt az izgalmas felfedezést kísérli meg a KLettres játékos formába önteni.

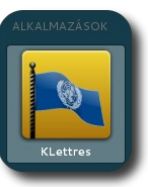

Az alkalmazás lényege, hogy egy emberi hang kimond egy hangot az ABC-ből, a hangnak megfelelő betű pedig megjelenik a kép-**KLettres indítása**

ernyőn és ezt be kell gépelni. Az alkalmazás lehetőséget biztosít négy különböző nyelv hangjainak elsajátítására is. A nyelvek közt a **Nyelv** menüben lehet választani.

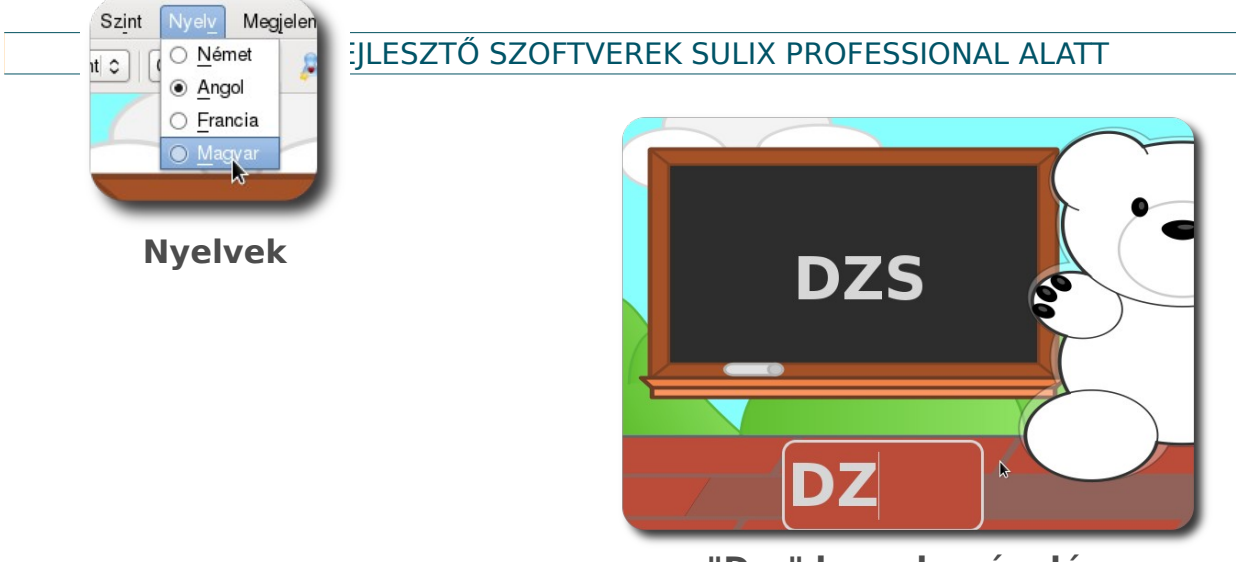

**"Dzs" hang begépelése**

#### **Játszótér a számítógépen (Childsplay)**

A Childsplay egy olyan játékgyűjtemény, melynek célja a kisgyerekek számítógép-használatának begyakoroltatása és az alapvető készségek fejlesztése. Nem áll olyan sok modulból ugyan, mint a következőkben ismertetett GCompris, de így is remek szórakoz-

tatva-tanulás élményt nyújt. A programot elindítva lehetőségünk van nevet megadni, így az elért eredmények névvel kerülnek mentésre. **y indítása**

Bejelentkezés után láthatjuk az egyes játékokat, rájuk kattintva azok rögtön elindulnak. Jelen fejezet nem kívánja részletesen ismertetni az egyes játékokat vagy azok használatát, csak rövid áttekintést nyújt, a felfedezés élményét az olvasóra bízzuk. A kínálatból választhatunk kirakót, memória-játékot, betűesőt, stb.

**Childspla**

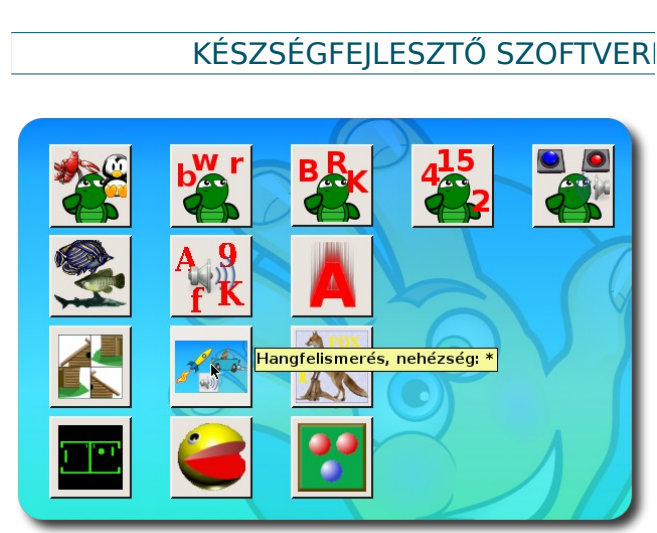

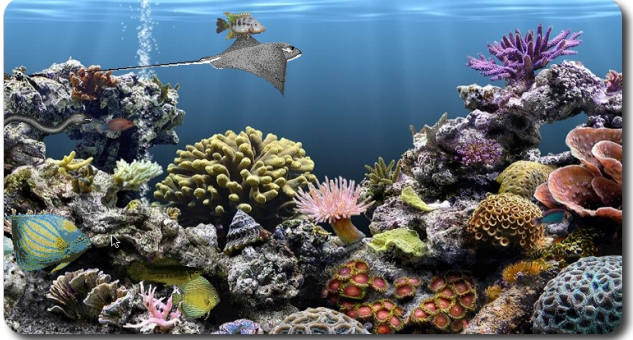

**Ügyességi feladat**

**A Childsplay játékai**

#### **Tanuljunk játszva (GCompris)**

A SuliX Professional nem definiálja a célfelhasználók korosztályát, mivel minden korosztálynak tartogat valamit. A legkisebbeknek egy komplett játékgyűjteményt, a GCompris-t. A GCompris (ejtsd: zsö-kompri) franciául kiejtve azt jelenti, hogy "értem".

 A játékok kategóriákba vannak sorolva, melyek közt vannak játék-központúak is, de mindegyikük oktató jellegű. Egyesek a számítógép használatát tanítják meg, mások például a víz körforgását mutatják be, de az elektromosság alapjait is megtalálhatjuk a betűk tanítása mellett. A projekt címe: [http://gcompris.net/-hu-,](http://gcompris.net/-hu-) itt találhatunk mindenféle érdekes és hasznos információt a programmal kapcsolatban.

A program érdekessége még, hogy magyar nyelvű hangokat is tartalmaz, mely jól illeszkedik a játék zenéjéhez.

#### KÉSZSÉGFEJLESZTŐ SZOFTVEREK SULIX PROFESSIONAL ALATT

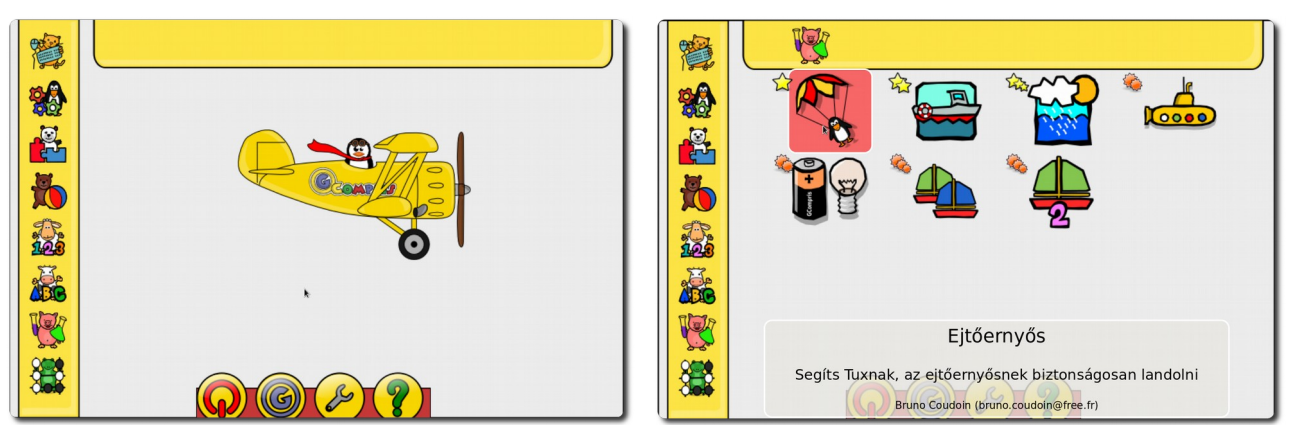

**A GCompris indítóképe az alapértelmezett témával és a játékok kiválasztása**

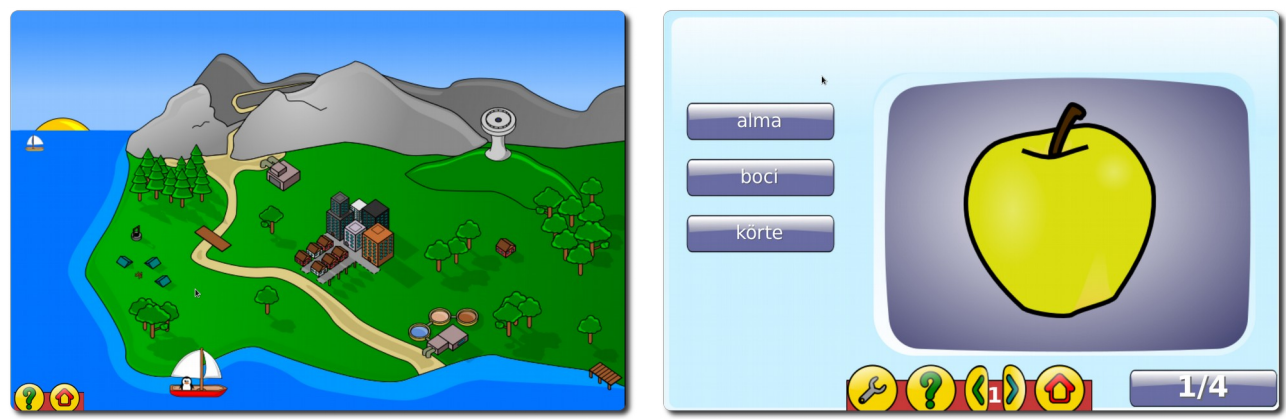

**A víz körforgása játék és a képfelismerős olvasási gyakorlat**

#### **Játék a szavakkal (Kanagram)**

Bizonyára sokan szeretjük törni a fejünket anagrammákon. A SuliX Professional a Kanagram programot kínálja anagrammákkal való játékhoz.

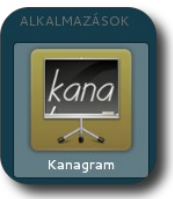

A Kanagram használatakor az alkalmazás egy szótári szó szavait összekeveri és nekünk kell kitalálni, mi volt az eredeti szó. **Kanagram indítása**

Ha nagyon nem megy, természetesen ugorhatunk is a következőre, de ha nagyon kíváncsiak vagyunk, fel is fedhetjük a megoldást a **Felfedés** gombra kattintva.

A megoldást az alsó szövegdobozba kell írni, ha jó, új szót kapunk, ha nem jó, piros lesz a szövegdoboz és megpróbálhatjuk újra kitalálni a szót.

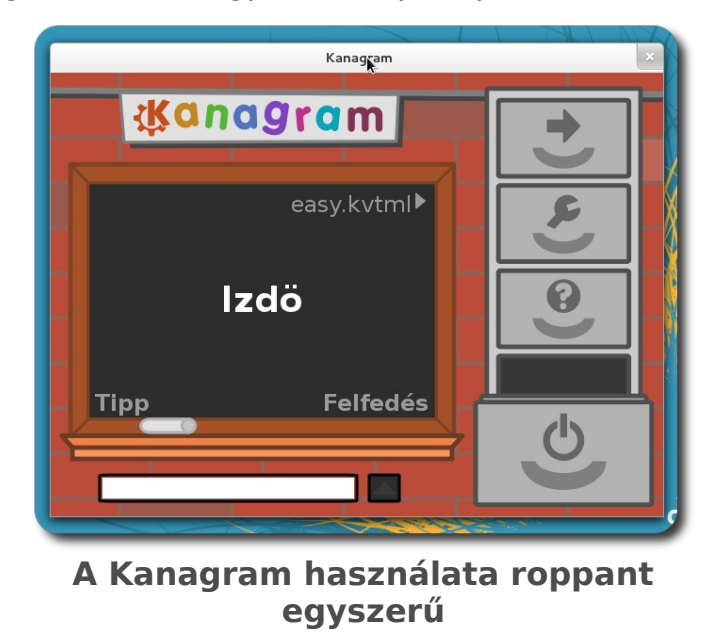

Ha túl könnyűnek gondoljuk a feladványokat, az egyes szótárak között válthatunk is a <nehézség>.kvhtml feliratra kattintva. A program beállításait a **Kanagram beállítóablakra** kattintva módosíthatjuk, a felugró ablakban szabhatjuk testre az alkalmazást.

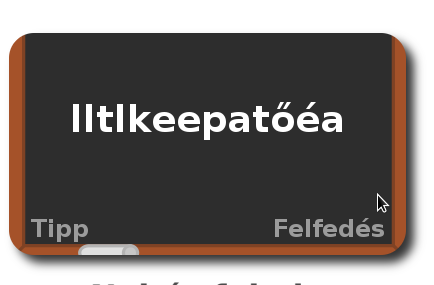

**Nehéz feladat**

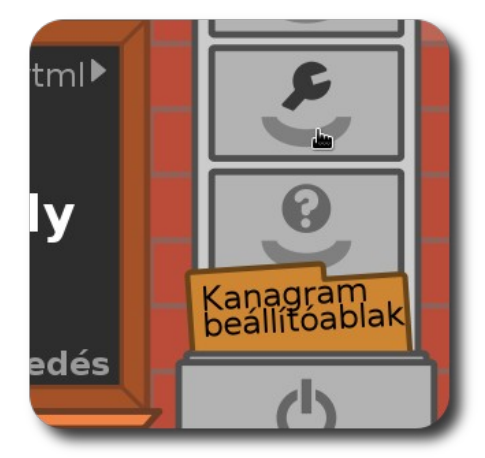

**Kanagram beállításai**

#### KÉSZSÉGFEJLESZTŐ SZOFTVEREK SULIX PROFESSIONAL ALATT

#### **Klasszikus akasztófa modern köntösben (KHangMan)**

Az akasztófa-játék egy nagyon egyszerű, de annál szórakoztatóbb program. A megjelenő ablakban láthatunk egy feladványt a csónak alatt (vagy sivatagos téma esetén a kaktusz mellett), pontosan annyi vonallal, ahány betű a kitalálandó szó.

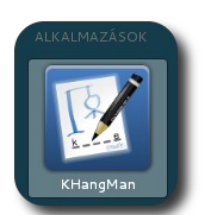

**KHangMan indítása**

A játék menete annyi, hogy mi beírunk egy betűt, amely ha szerepel a feladványban, akkor megjelenik a megfelelő vonalakon,

ha pedig nem, akkor a **Nem talált** után kerül felsorolásra. Ha elfogy a tippünk, vesztettünk. A M**egjelenés** menüben választhatunk témát.

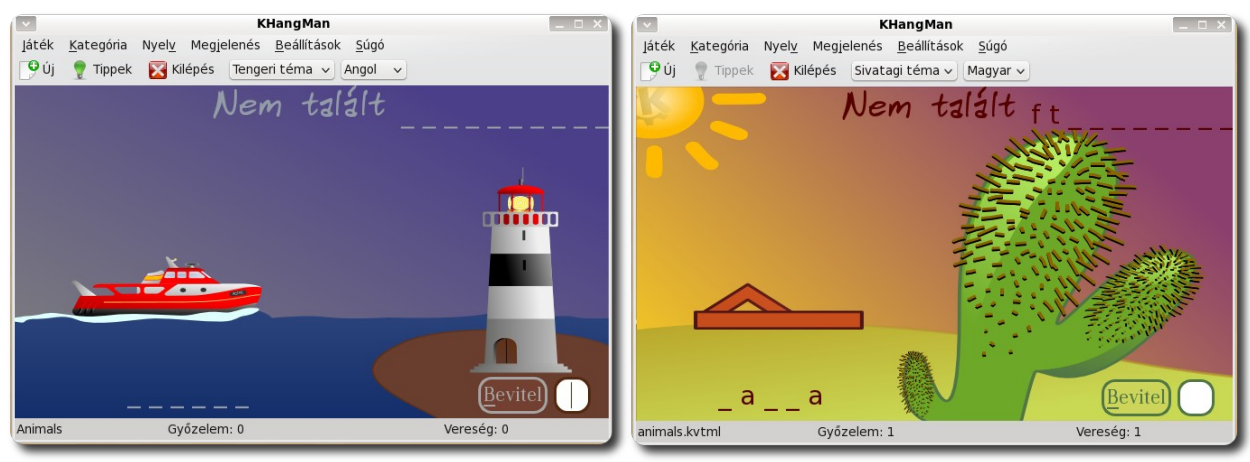

**A KHangMan témái**

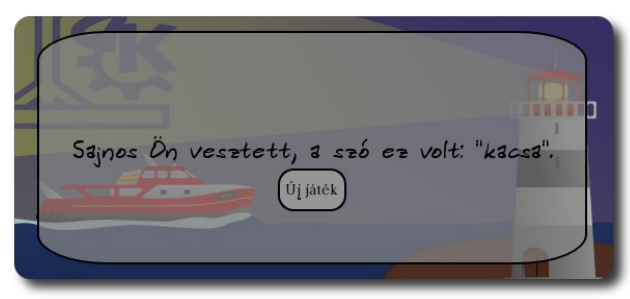

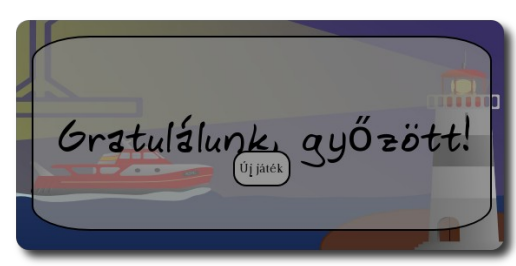

**Elvesztett és megnyert játék**

A játék érdekessége, hogy menet közben is megváltoztathatjuk a kitalálandó szavak nyelvét a fenti legördülő menüből.

#### KÉSZSÉGFEJLESZTŐ SZOFTVEREK SULIX PROFESSIONAL ALATT

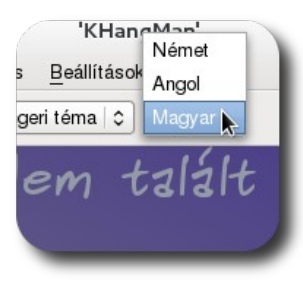

**Nyelv váltása**

#### **Rajzolás és egérhasználat kicsiknek (Tux Paint)**

A kisgyerekek általában szeretnek rajzolni. Ha a rajzolást a számítógépen végzik, akkor szórakozva tanulják meg használni azt és elsajátítják az egérhasználatot. A Tux Paint egy kifejezetten kicsiknek készült rajzprogram, mely hangot ad ki a rajzolás folyamán és rengeteg beépített "nyomdát" is tartalmaz.

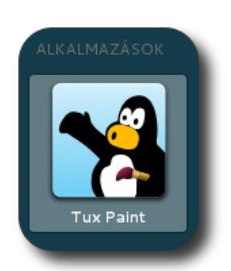

**Tux Paint indítása**

Baloldalt az eszközöket, jobboldalt pedig a hozzá tartozó beállítási lehetőségeket láthatjuk. A program használata nem csak szórakoztató, hanem fejleszti is a kisebbek képzelőerejét és ügyességét.

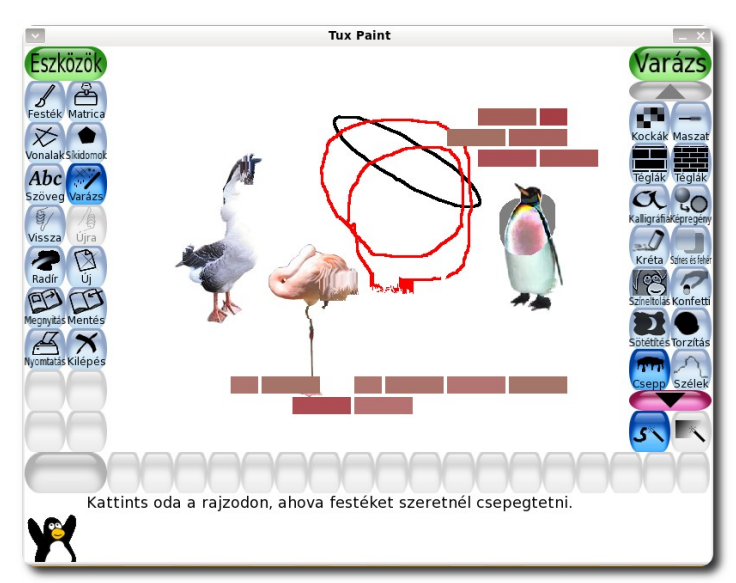

**Eszközök használata a Tux Paint programban**

# Programok indítása különböző nyelveken

A SuliX Professional lehetőséget biztosít a feltelepített programok különböző nyelveken történő indítására, így elsajátítható az informatikai nyelvezet.

A Nyelvi indító indítása után ki kell válasszuk, hogy milyen nyelven és melyik alkalmazást kívánjuk elindítani.

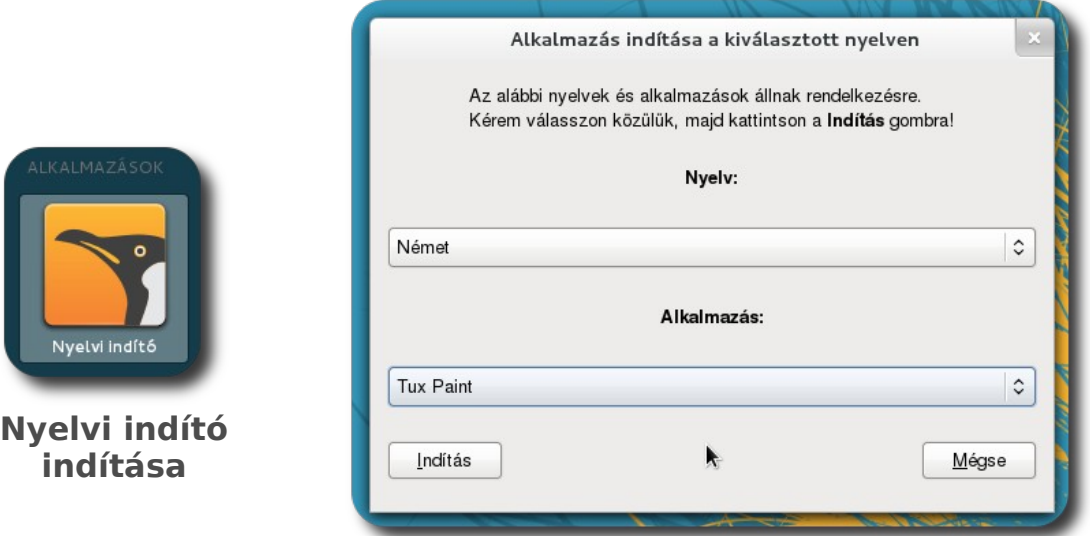

**Nyelv és alkalmazás kiválasztása**

Az **Indítás** gombra kattintva az adott nyelven indul el az alkalmazás.

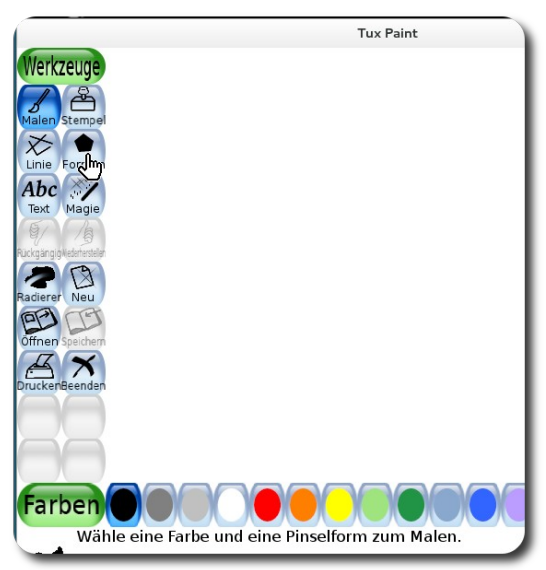

**Német Tux Paint**

# <span id="page-40-0"></span>Készen az érettségire

A SuliX Professional az Oktatási Hivatal által elismert hivatalos érettségi platform. Ez azt jelenti, hogy az Oktatási Hivatal alkalmasnak nyilvánította a rendszert közép – és emelt informatika érettségire. Ez a fejezet az érettségin használt szoftvereket ismerteti a teljesség igénye nélkül.

Az itt felsorolt szoftvereknek a tárgyaltnál mélyebb ismerete szükséges az érettségire, ám könyvünk nem kíván és nem is lehet helyettesítője az oktatásnak. A fejezet pusztán csak azt az alapot kívánja biztosítani, melyre építhető az érettségire való felkészülés. A fejezet azoknak is szól, akik nem érettségire kívánnak felkészülni, hanem meg szeretnének ismerkedni a vizsgán esetlegesen szereplő szoftverekkel. Lássuk tehát ezeket!

#### **Weboldalak készítése KompoZer segítségével**

A mai világban egyre nagyobb szerepet kap a világháló, vagyis a web. Üzletek, mozik, áruházak, iskolák mind mind rendelkeznek honlappal. Mielőtt vásárolni mennénk, a weben hasonlítjuk össze az egyes boltokat, mielőtt nyelviskolába mennénk, a weben tájékozódunk a nyelviskolákról, mielőtt mobiltelefont/autót/stb. vennénk, a weben olvasunk róluk a gyártók honlapján.

A honlapokat más néven weboldalaknak hívják. A weboldalak jelentős részének az a célja, hogy bemutasson valamit a nagyközönség számára, ezért a weboldalak készítése létfontosságú lehet például egy iskola vagy egy vállalkozás számára. Minél praktikusabb és tetszetősebb a honlap, minél több információt tartalmaz jól elrendezetten, annál hasznosabb. Lássuk, hogyan készíthetünk saját honlapot. Indítsuk el a **KompoZer** programot.

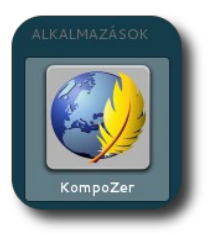

**KompoZer indítása**

A megnyíló ablakban a munkaterületen dolgozhatunk, a formázás, beszúrás, hiperhivatkozás, stb. beállítása a menü és az eszköztárak segítségével lehetséges. A KompoZer három nézetet kínál a felhasználók számára:

- **Tervező nézetben** csak az oldalt látjuk úgy, ahogyan kinézne egy böngészőben, formázásra csak a menük segítségével van lehetőségünk
- **Felosztás nézetben** látjuk az oldalt, de a hozzá tartozó HTML kódot is, melyet szerkesztve azonnal látjuk a módosítás hatását.
- **Forrás nézetben** csak az oldal HTML kódját látjuk, semmi mást.

Írjunk be valamilyen szöveget a kezdőlapra, majd formázzuk meg. Ehhez a **Formátum – Betűkészlet** menüt használhatjuk. A kiválasztott betűméret a **Formátum – Méret** menüben állítható, a szöveg kinézetére vonatkozó egyéb beállítások szintén a **Formátum** menüből érhetőek el.

|                                          |         | Dingbats<br>O             |   |
|------------------------------------------|---------|---------------------------|---|
| névtelen - KompoZer                      |         | Domestic Manners<br>Ō     |   |
| Formátum<br>Táblázat<br>Eszközök<br>Súgó |         | Dustismo Roman<br>$\circ$ |   |
| Betűkészlet                              | $\circ$ | Jomolhari                 |   |
| Méret<br>▶                               |         | ○ KanjiStrokeOrders       |   |
| Szöveg stílusa<br>٠                      |         | O LKLUG                   | Ġ |
| Szövegszín                               |         | Liberation Mono<br>O      |   |
| Irás iránya                              | ٠<br>O  | Liberation Sans           |   |
| Szövegformázás befejezése Ctrl+Shift+Y   | $\circ$ | <b>Liberation Serif</b>   |   |
| Hivatkozások befejezése Ctrl+Shift+K     |         | Linux Libertine           |   |
| Horgonyok eltávolítása<br>Ctrl+Shift+A   |         | · Linux Libertine, C      |   |
| Bekezdés                                 | ь       | <b>Lohit Assamese</b>     |   |
| Felsorolás                               |         | <b>Cohit Devanagari</b>   |   |
|                                          |         | <b>o</b> Lohit Kannada    |   |
| Behúzás növelése<br>$Ctrl + ]$           | O       | Lohit Oriya               |   |
| Behúzás csökkentése<br>$Ctr+$            | O       | Lohit Telugu              |   |
| lgazítás                                 | Ō       | Nimbus Mono L             |   |
| Pozicionáló rács                         |         | Nimbus Roman No9 L        |   |
| Speciális tulajdonságok                  |         | Nimbus Sans L             |   |
| Oldal színei és háttere                  |         | OpenSymbol<br>O           |   |
| Oldal címe és tulajdonságai              |         | Padauk                    |   |
|                                          | $\circ$ | Standard Symbols L        |   |
| Tervező <b>B</b> Felosztás & Forrás      |         | Steve<br>O                |   |
|                                          |         | URW Bookman L             |   |
|                                          | O       | URW Chancery L            |   |
|                                          | O       | URW Gothic L              |   |
|                                          |         |                           |   |

Kijelölés formázása és "néhány" **betűtípus**

Az egyes bekezdések igazítását legkönnyebben az eszköztár gombjaival állíthatjuk be, ezen gombok közvetlenül a munkaterület felett keresendők.

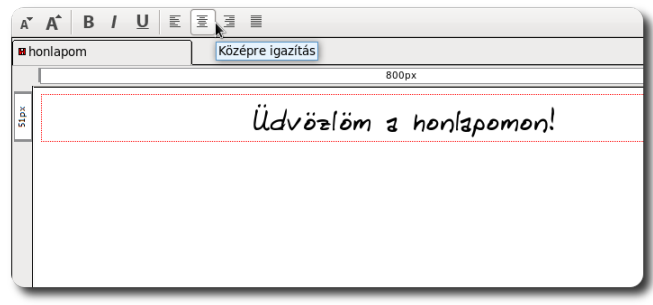

#### **Középre igazítás**

A weboldalak egyik fő tulajdonsága, hogy hivatkozásokat tartalmazhatnak. Ha ilyen hivatkozást akarunk beszúrni, jelöljük ki azt a szövegrészt (vagy objektumot), melyre kattintva a hiperhivatkozás nyílik meg, majd kattintsunk a **Beszúrás – Hivatkozás** menüpontra (vagy használjuk a Ctrl+L billentyűkombinációt). A megjelenő ablakban határozhatjuk meg a hiperhivatkozás részleteit.

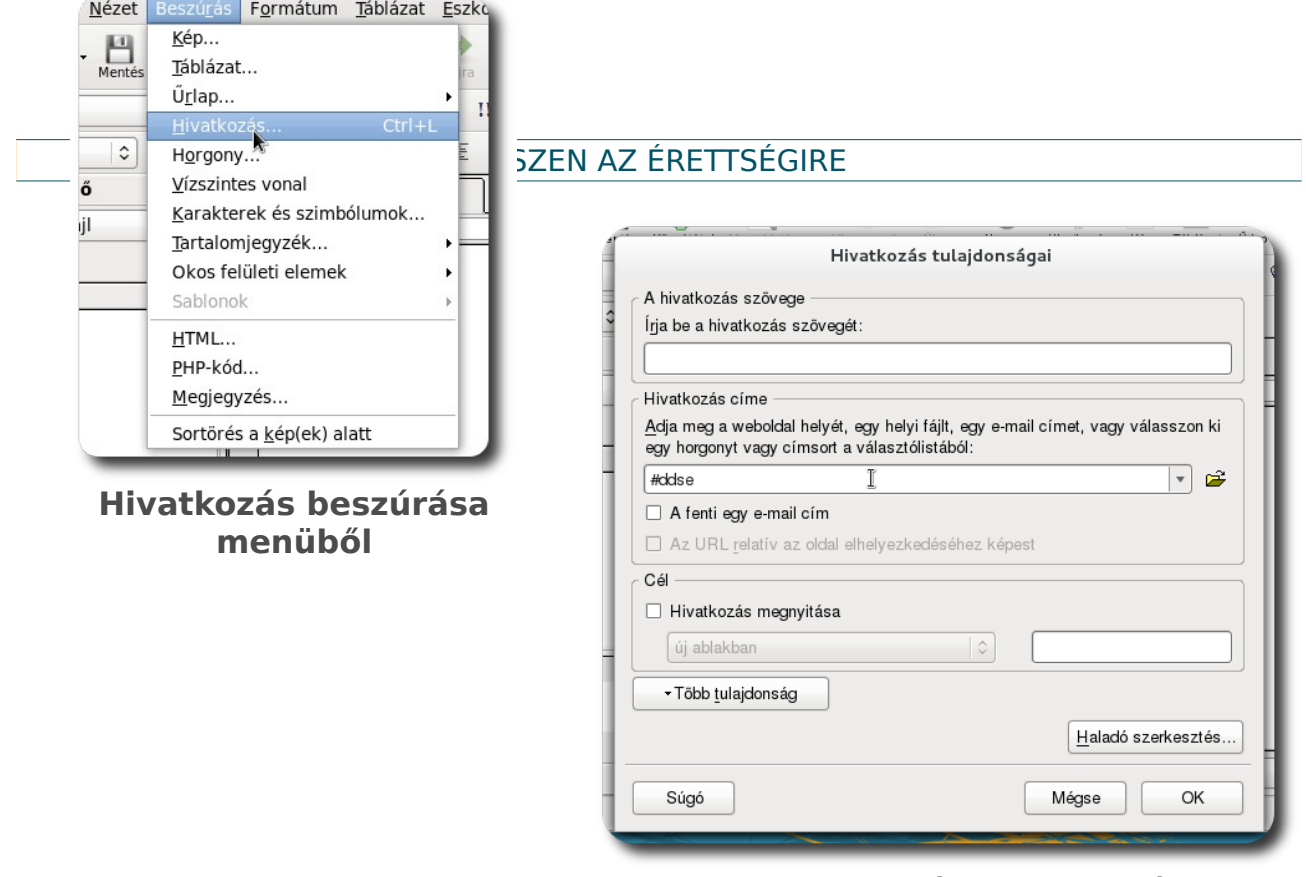

**Hiperhivatkozás tulajdonságai**

Ha bármely most említésre kerülő objektum tulajdonságain szeretnénk módosítani, csak kattintsunk duplán az adott objektumra, ekkor megnyílik az objektum típusára jellemző párbeszédablak.

Ha képet szeretnénk beszúrni, azt a **Beszúrás – Kép** menüpontból, vagy a **Kép gombra** kattintva tehetjük meg.

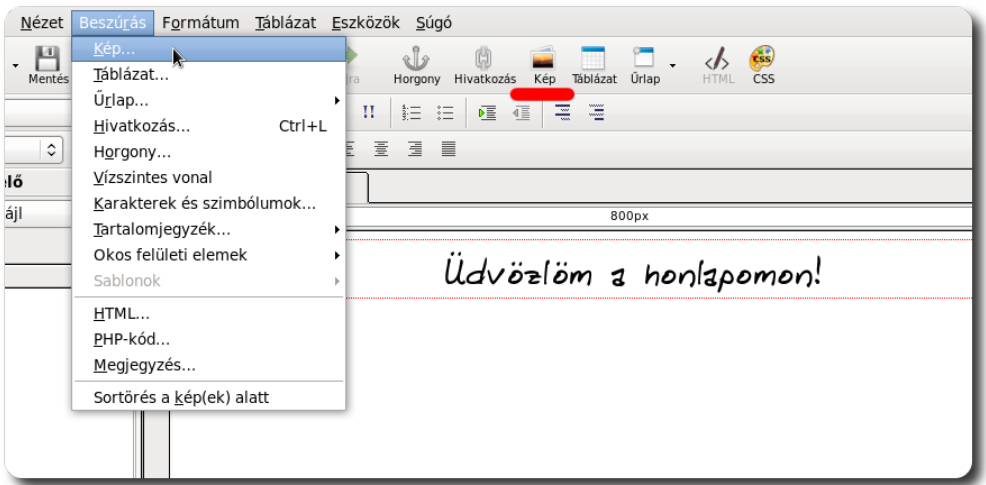

**Kép beszúrása menüből vagy eszköztárból**

A beszúrandó képet a felugró ablakban választhatjuk ki, a kép egyéb beállításaival egyetemben.

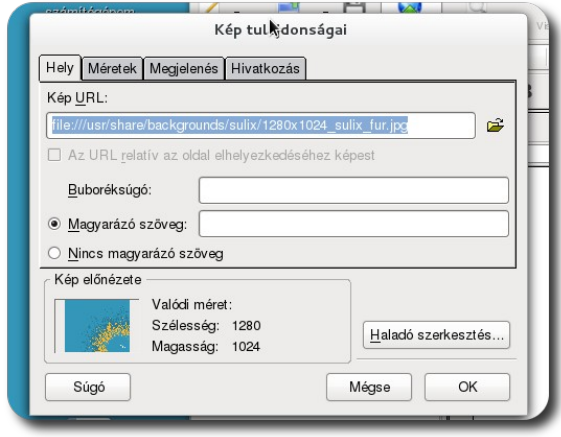

**Beszúrandó kép részletei**

Táblázat beszúrásához a **Beszúrás – Táblázat** menüpontot keressük, vagy nyomjuk meg a **Táblázat gombot**. A megjelenő ablak a beszúrandó táblázat tulajdonságainak beállítására szolgál.

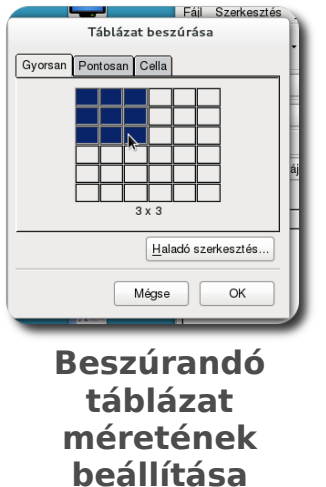

A többi objektumhoz hasonlóan, ha duplán kattintunk a kész táblázatra, egy beállítóablakot kapunk, ahol testre szabhatjuk az adott objektum tulajdonságait.

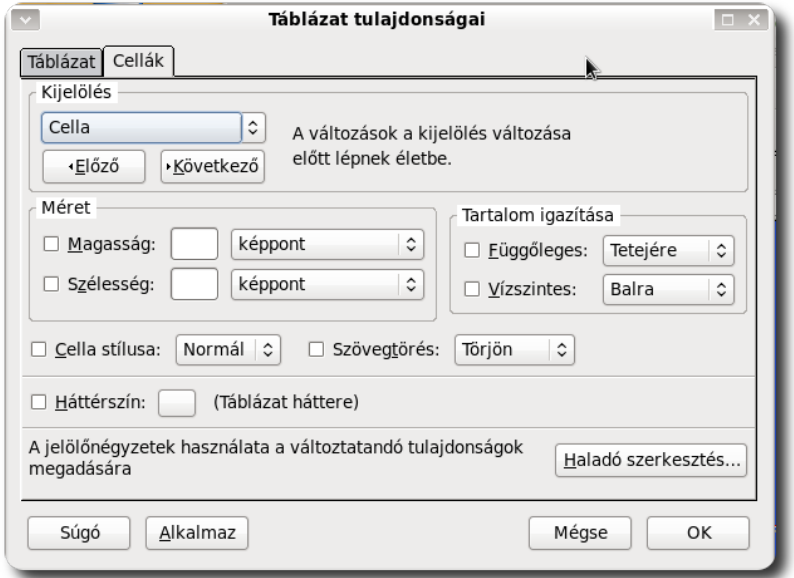

**Beszúrt táblázat tulajdonságainak beállítása**

Ha az oldal egészére vonatkozó színbeállításokat szeretnénk módosítani, a **Formátum – Oldal színei és háttere** menüpont segítségével nyissuk meg az ablakot. Itt beállíthatjuk, hogy az egyes szövegek hogyan nézzenek ki, illetve milyen legyen az oldal háttere (szín vagy kép egyaránt).

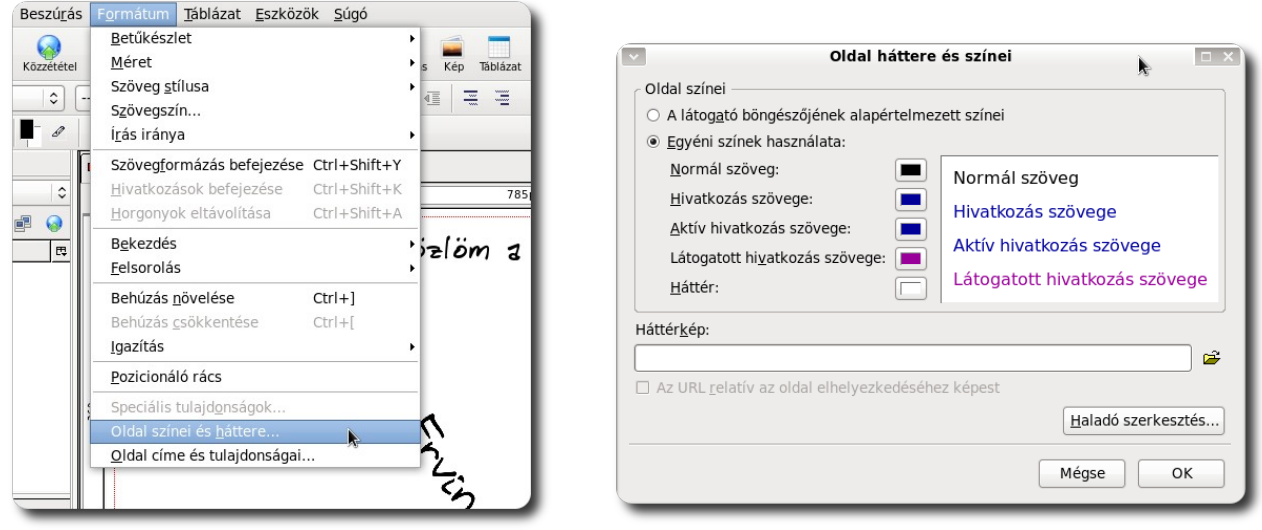

**Oldal színeinek beállítása (1) Oldal színeinek beállítása (2)**

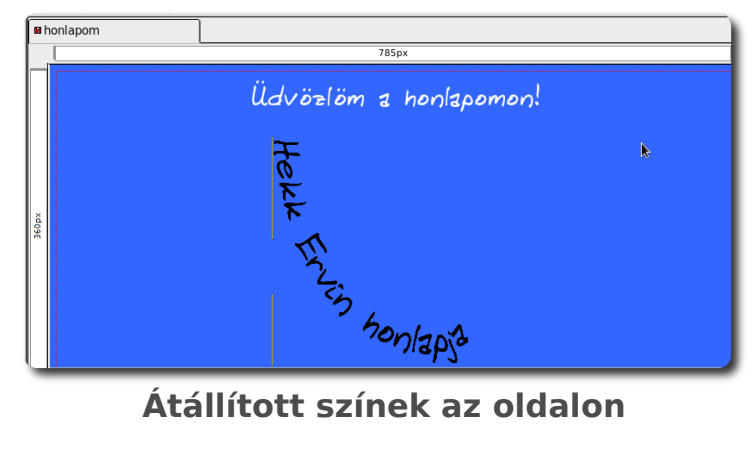

Az oldal elmentésekor a program megkérdezi az oldal címét (ez kerül a böngésző fejlécébe), majd a cím alapján javasol egy fájlnevet is a mentéshez.

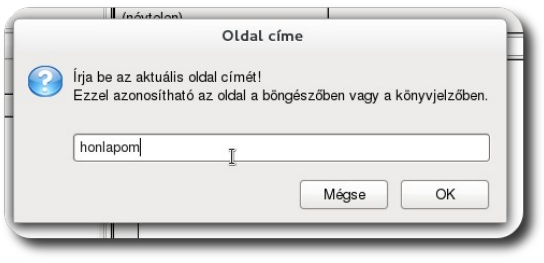

**Oldal címének megadása**

| Név:                                                                                                    | honlapom.html             |                                                              |
|----------------------------------------------------------------------------------------------------|---------------------------|--------------------------------------------------------------|
| Mentés mappába:<br>$\langle$                                                                                                    | Asztal<br>$\approx$ local | Mappa létrehozása                                            |
| $H$ elyek<br>Q Keresés<br>+9 Nemrég használt<br>$\triangle$ local<br><b>Asztal</b><br>Fájlrendszer<br>pendrive<br><b>Dokumentumok</b><br>a Zenék<br>Képek<br>Videók<br>色<br><b>Letöltések</b> | Név<br>Y.                 |                                                              |
| $+ -$                                                                                                    | ৰি<br>$\overline{\rm HI}$ | $\overline{\phantom{0}}$<br>HTML-fájlok C<br>Mégse<br>Mentés |

**Mentés helyének kiválasztása**

#### **Adatbázis-kezelés alapok**

Az adatbázis nem más, mint adatokat előre megadott struktúrában tároló táblák halmaza, melyek között kapcsolatot definiálhatunk. Az egyes táblák bejegyzéseit rekordoknak hívjuk. Az adatbázisok célja adatok megbízható, hosszú távon tartós tárolása és viszonylag gyors visszakereshetőségének biztosítása.

Mivel érettségin a **MySQL** adatbázis követelményként szerepel, ezért közvetlenül a telepítés után létrehozott felhasználó is hozzáfér mindkét adatbázishoz a felhasználónevével és jelszavával. Ráadásul az adatbázis elindul a rendszerrel együtt, így semmilyen beavatkozásra nincsen szükség az adatbázis-kezelési feladatokhoz.[4](#page-47-0)

#### **Adatbázis létrehozása**

Ahhoz, hogy adatbázisban tárolhassunk adatokat, létre kell hoznunk egyet.

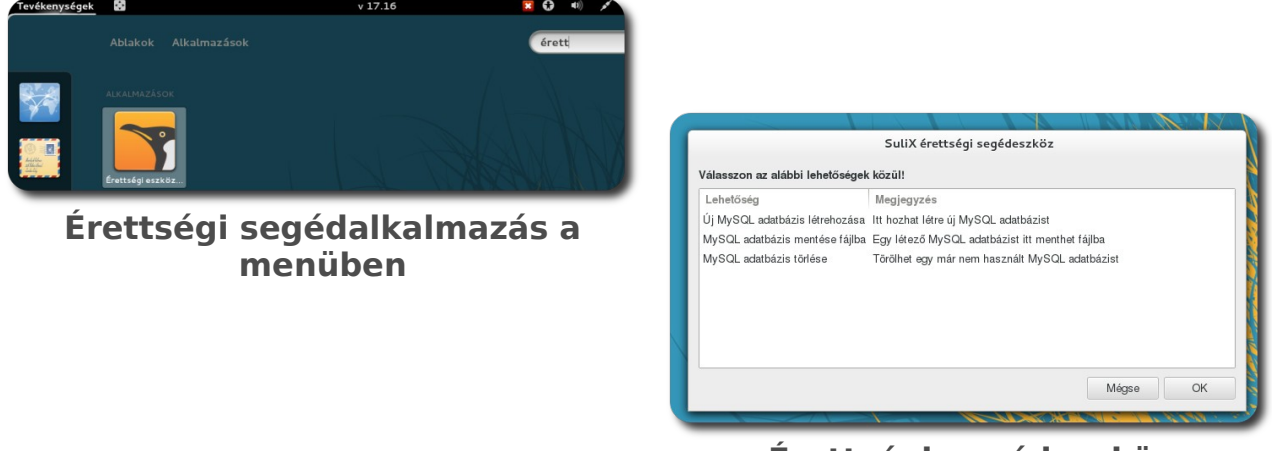

**Érettségi segédeszköz**

Ehhez indítsuk el a SuliX érettségi segédeszköz alkalmazást a menüből, majd válasszuk az **Új MySQL adatbázis létrehozása** pontot.

A segédalkalmazás bekéri az adatbázishoz való csatlakozáshoz a MySQL felhasználó nevét és jelszavát. Alapértelmezett telepítés esetén ez **root**, jelszava

<span id="page-47-0"></span><sup>4.</sup> **Ha utólag létrehozott felhasználó vagy központilag azonosított felhasználó próbál hozzáférni az adatbázishoz, az nem fog sikerülni, mivel ők még nincsenek hozzáadva az adatbázis felhasználó-listájához. Ha ez a helyzet áll fenn, kérje a rendszergazdája segítségét!**

pedig nincsen, ezt kínálja fel a segédalkalmazás is. Ha sikeresen beléptünk az adatbázisba, a segédalkalmazás bekéri a létrehozni kívánt adatbázis nevét. Ezt megadva létrejön az adatbázis, ennek sikeréről tájékoztat is bennünket az alkalmazás.

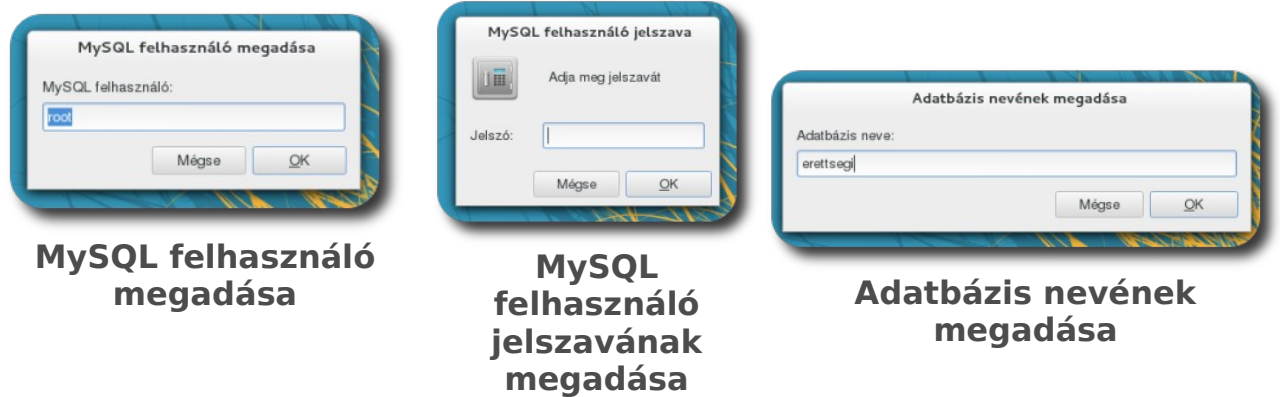

#### **Szövegfájl átalakítása adatbázissá**

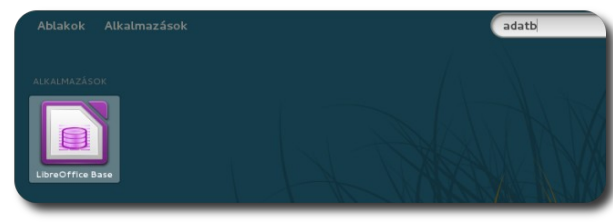

**Adatbázis-kezelő indítása**

Az érettségin a forrásadatok egy vagy több nyers szövegfájlban állnak rendelkezésre. Ahhoz, hogy ezekkel dolgozzunk, be kell importálnunk őket a LibreOffice alkalmazásba.

Ehhez nyissunk meg az adatbázis-kezelőt, majd válasszuk a **Kapcsolódás létező adatbázishoz** legördülő menüjéből a **Szöveg** lehetőséget, majd kattintsunk a **Tovább** gombra!

A következő oldalon ki kell választanunk, hogy mely könyvtár tartalmát kívánjuk használni, milyen kiterjesztésű fájlokkal kívánunk dolgozni, mi a mezőelválasztó, a szövegelválasztó, a tizedesjel és az ezreselválasztó karakter. Ha ezeket megadtuk, kattintsunk a **Tovább** gombra!

A következő lépésben regisztráljuk adatbázisunkat a LibreOffice számára és nyissuk meg azt szerkesztésre!

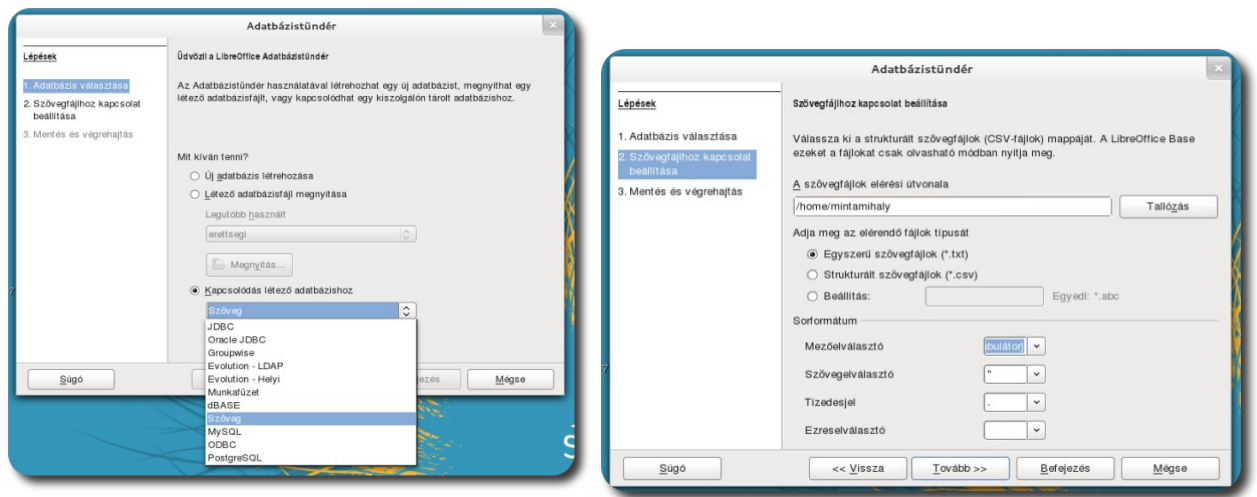

**Kapcsolódás szöveges**

**"adatbázishoz" Szövegfájlok adatainak megadása**

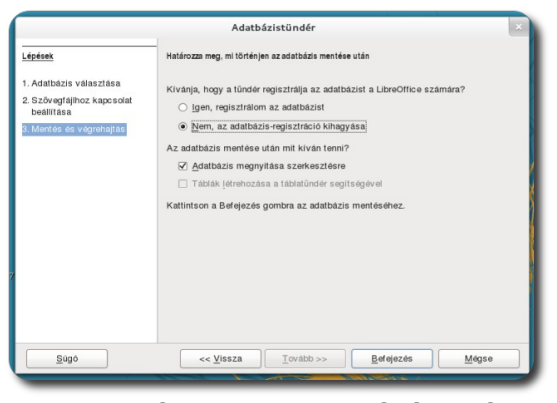

**Adatbázis regisztrálása és megnyitása szerkesztésre**

#### **Kapcsolódás a létrehozott MySQL adatbázishoz LibreOffice segítségével**

A LibreOffice Base képes létező adatbázisokhoz kapcsolódni, ott táblákat létrehozni, bennük rekordokat elhelyezni és lekérdezéseket lefuttatni valamint megjeleníteni ezek eredményét. Egyedül új adatbázisokat nem tud létrehozni, ezt nekünk kell megtennünk a fent leírt módon.

A korábban létrehozott MySQL adatbázishoz hasonlóan kapcsolódhatunk, mint a szöveges adatbázishoz. Válasszuk a **Fájl** menüből az új adatbázis lehetőséget, ekkor megnyílik az előbbi néhány lépésből álló segédalkalmazás. Az

elinduló tündér segít nekünk beállítani a kapcsolatot, figyeljünk azonban a kisbetűk és nagybetűk helyes begépelésére, ugyanis a tündér érzékeny rájuk. Minden lap alján a **Tovább gombra** kattintva léphetünk tovább.

Az első lapon válasszuk a **Kapcsolódás létező adatbázishoz** lehetőség alatt a MySQL-t, majd kattintsunk a **Tovább** gombra!

A MySQL-hez való kapcsolódás módjaként válasszuk a **MySQL** opciót, majd kattintsunk a **Tovább** gombra!

A következő lapon adjuk meg a létrehozott adatbázis nevét, a számítógépet, ahol létrehoztuk az adatbázist (ebben az esetben: **localhost**, a port számát pedig az alapértelezett 3306 értéken hagyjuk), majd kattintsunk az **Osztály tesztelése** gombra! Ekkor a LibreOffice ellenőrzi, hogy lehetséges-e az adatbázis-kapcsolat kiépítéséhez szükséges szoftverkomponens betöltése. Ha betöltötte a modult, kattintsunk a **Tovább** gombra!

Utolsó lépésként meg kell adnunk az adatbázishoz kapcsolódáshoz a MySQL felhasználó nevét és jelszavát. Mivel alapértelmezett telepítés esetén a felhasználó neve: **root**, jelszava pedig nincsen, így nem kell bepipálnunk a **Kötelező a jelszó megadása** lehetőséget. Ha megadtuk a felhasználót, kattintsunk a **Kapcsolat ellenőrzése** gombra! Ha sikeres volt a kapcsolódás, kattintsunk a **Befejezés** gombra!

Regisztráljuk az adatbázist a kívánt helyre és nyissuk meg szerkesztésre!

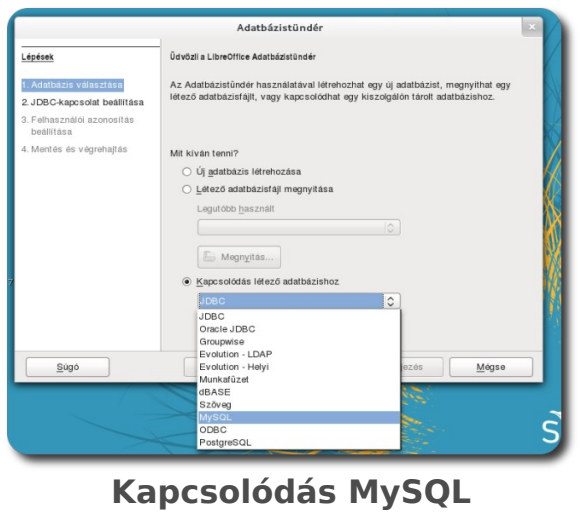

**adatbázishoz**

Adatbázistündér Lépések Kapcsolat beállítása egy MySQL-adatbázishoz MySQL-adatbázishoz ODBC vagy JDBC segítségével kapcsolódhat.<br>Lépjen kapcsolatba a rendszergazdával, ha bizonytalan a következő b 1. Adatbázis választása 2. MySQL-kapcsolat beállítása 3. JDBC-kapcsolat beállítása 3. JDBC-Kapcsolat beallitas:<br>4. Felhasználói azonosítás<br>beállítása Hogyan kíván kapcsolódni a MySQL-adatbázishoz? 5. Mentés és végrehajtás  $\bigcirc$  Kapcsolódás ODBC (Open Database Connectivity) használatával C Kapcsolódás JDBC (Java Database Connectivity) használatával  $Sugo$ 

**Kapcsolódás JDBC segítségével**

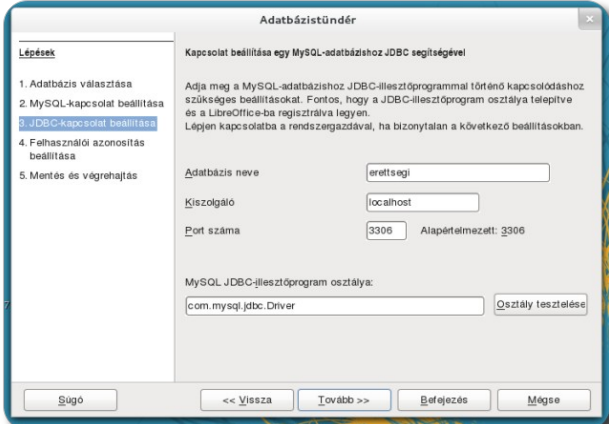

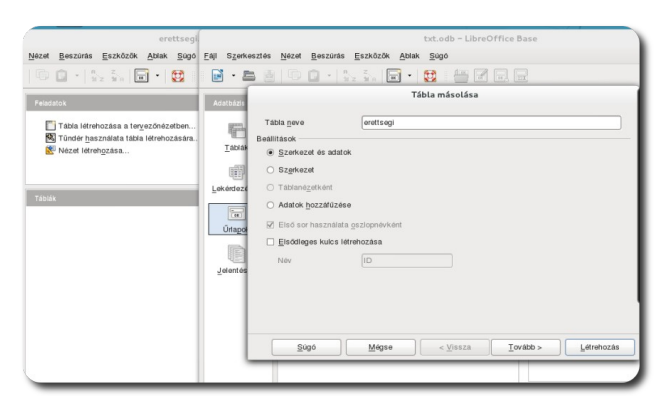

**Adatbázis-tábla importálása**

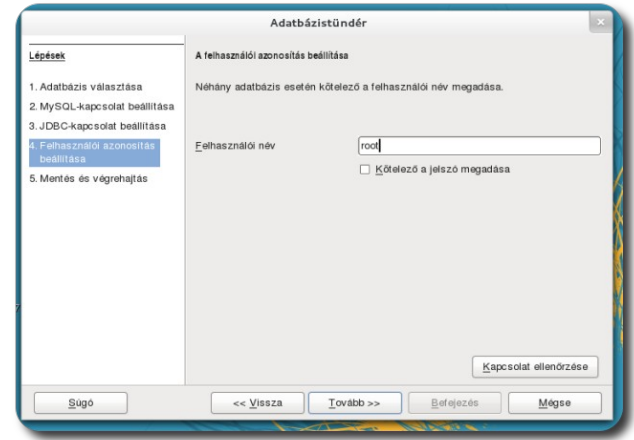

#### **Adatbázis adatainak megadása Adatbázis-felhasználó megadása**

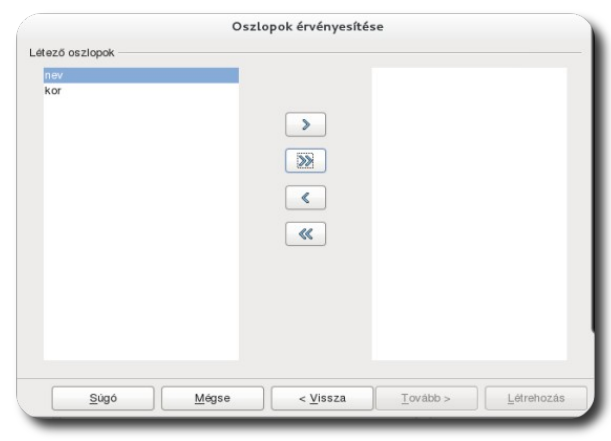

**Importálandó oszlopok kiválasztása**

A szöveges adatbázis tábláit egyszerűen húzzuk át az egérrel a MySQL adatbázisba, ezzel importálhatjuk az adatbázist. A felugró ablak segít kiválasztani, hogy mely táblákat és mezőket kívánjuk használni és milyen néven. A "**>>**" gombbal a tábla összes menőjét importálhatjuk.

A fenti néhány lépés elvégzésével készen állunk az érettségi további adatbázis-feladatainak megoldására.

Az adatbázisban új táblát a baloldali **Tábla** gombra kattintva, majd a **Tábla létrehozása a tervezőnézetben** vagy a **Tündér használata tábla létrehozására** lehetőséget választva készíthetünk.

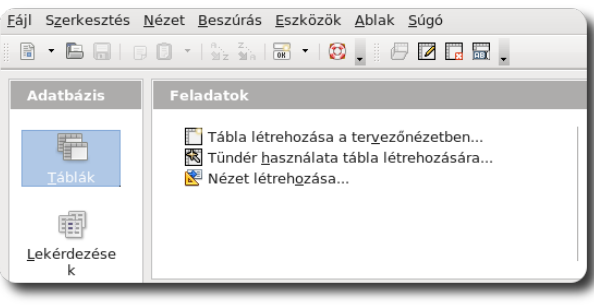

**Tábla létrehozása tervezőnézetben vagy tündér segítségével**

A tervezőnézetben létrehozhatjuk a tábla mezőit, megadhatjuk azok típusát, illetve a mezőkre vonatkozó kritériumokat és alapértelmezett értékeiket.

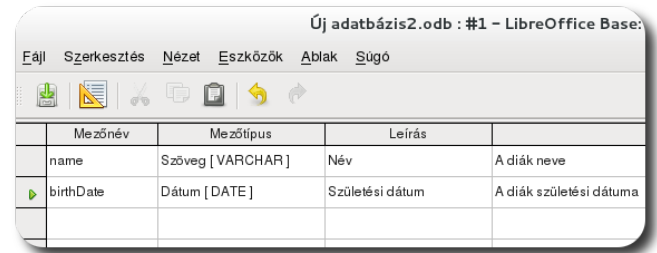

**Tábla létrehozása táblatervező használatával**

A megtervezése után a táblát el kell menteni a lemez-ikonra kattintva, vagy a **Fájl – Mentés (Ctrl+S)** segítségével, majd nevet adni neki.

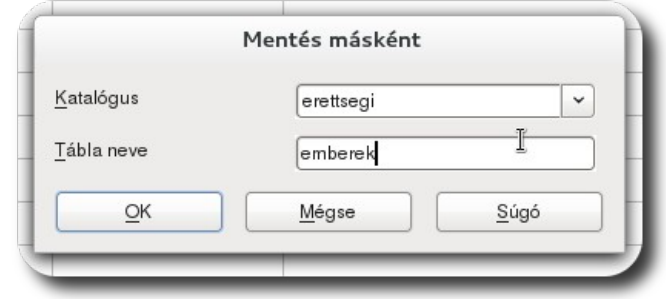

**Tábla nevének megadása mentéskor**

Amennyiben az adott tábla mentésekor a LibreOffice nem talál elsődleges kulcsot, felajánlja, hogy létrehoz egyet.

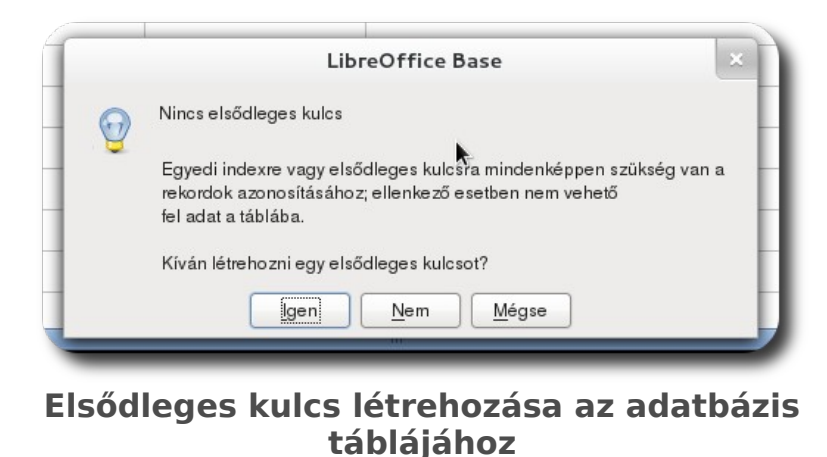

Ha a Tündért választjuk, rengeteg kész tábla közül válogathatunk és módosíthatunk igényünk szerint. Első lépésként válasszunk egy ahhoz hasonló táblát, amire szükségünk lesz és várhatóan a legkevesebb módosítással fog járni! Ezt követően válasszuk ki a kívánt mezőket a nyilak segítségével!

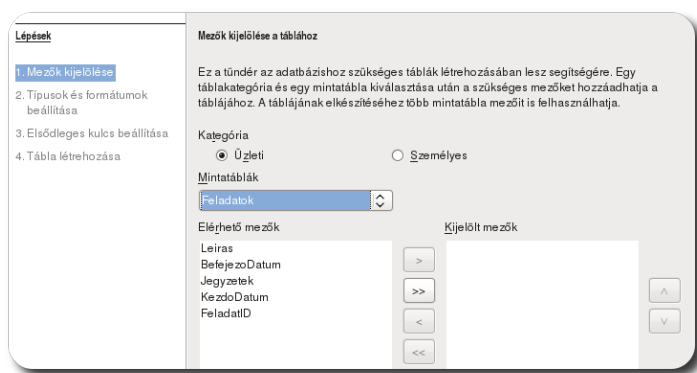

**Tábla választása**

A kiválasztott mezőket is módosíthatjuk, így még jobban illeszkedik majd az igényünkhöz az elkészült tábla.

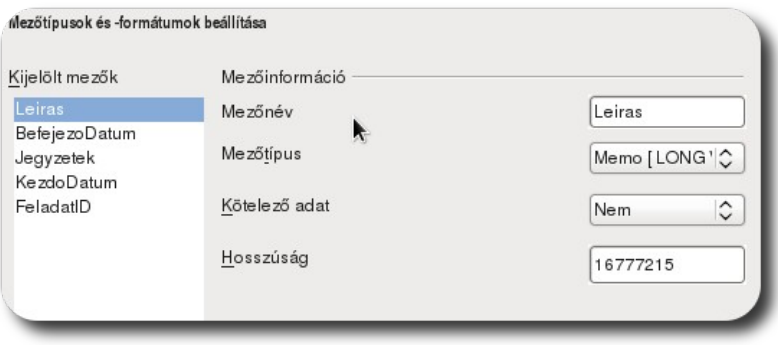

**Az egyes mezők testreszabása**

Az egyes táblákat elláthatjuk automatikusan elsődleges kulccsal, de használhatunk meglévő mezőt is elsődleges kulcsként.

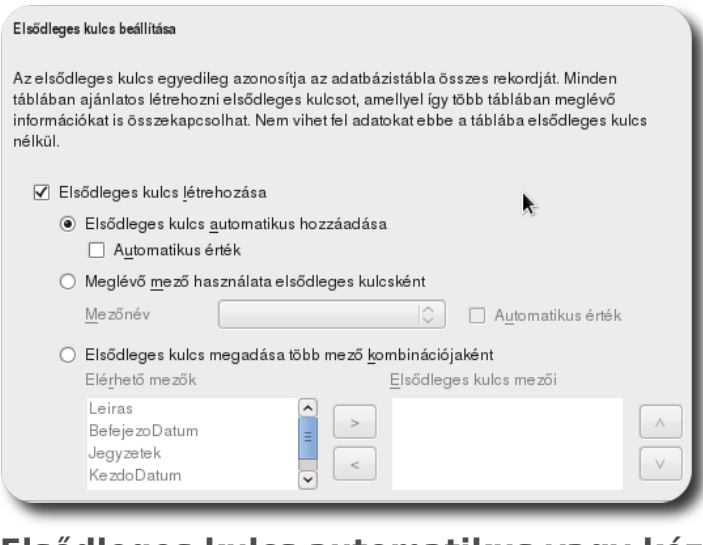

**Elsődleges kulcs automatikus vagy kézi megadása**

Már csak a tábla nevének megadása van hátra, valamint ki kell választanunk, hogy melyik adatbázisba kerüljön az újonnan létrehozott tábla.

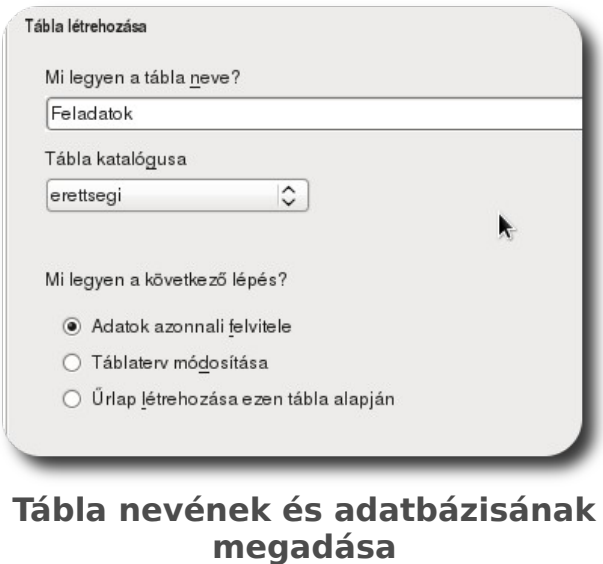

Ha szeretnénk adatokat bevinni a táblába, kattintsunk rájuk jobb egérgombbal, majd a **Megnyitás** lehetőséget választva feltölthetjük a táblát adatokkal.

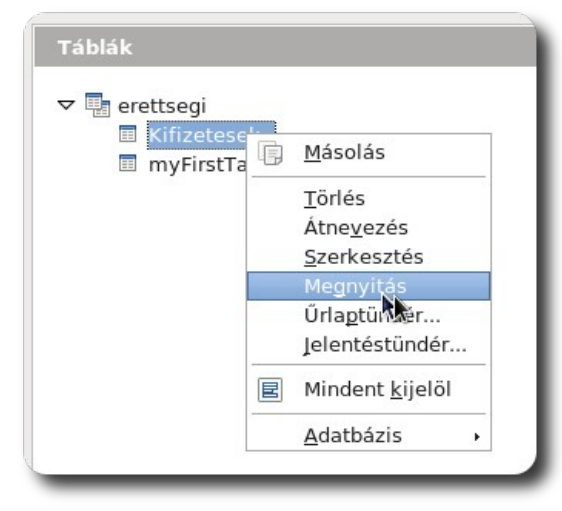

**Tábla megnyitása**

Ezt követően bevihetjük az egyes rekordokat az adatbázisba.

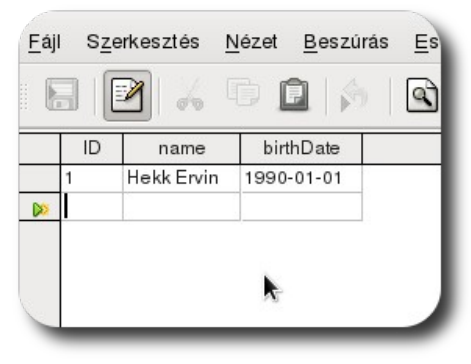

**Adatbázis táblájának feltöltése adatokkal**

#### **Adatbázis tartalmának mentése fájlba**

Az érettségi feladatok beadásához szükséges, hogy a MySQL adatbázis tartalmát egy fájlba mentsük. Ezt legegyszerűbben az adatbázis segédeszközzel tehetjük meg. Az eszközt elindítva válasszuk az **Adatbázis mentése fájlba** lehetőséget, majd az adatbázishoz való kapcsolódás után válasszuk ki a listából, hogy melyik adatbázist kívánjuk menteni!

Ezután adjuk meg, hogy hová és milyen néven kívánjuk az adatbázist menteni! Az alapértelmezett név az adatbázis neve **sql** kiterjesztéssel.

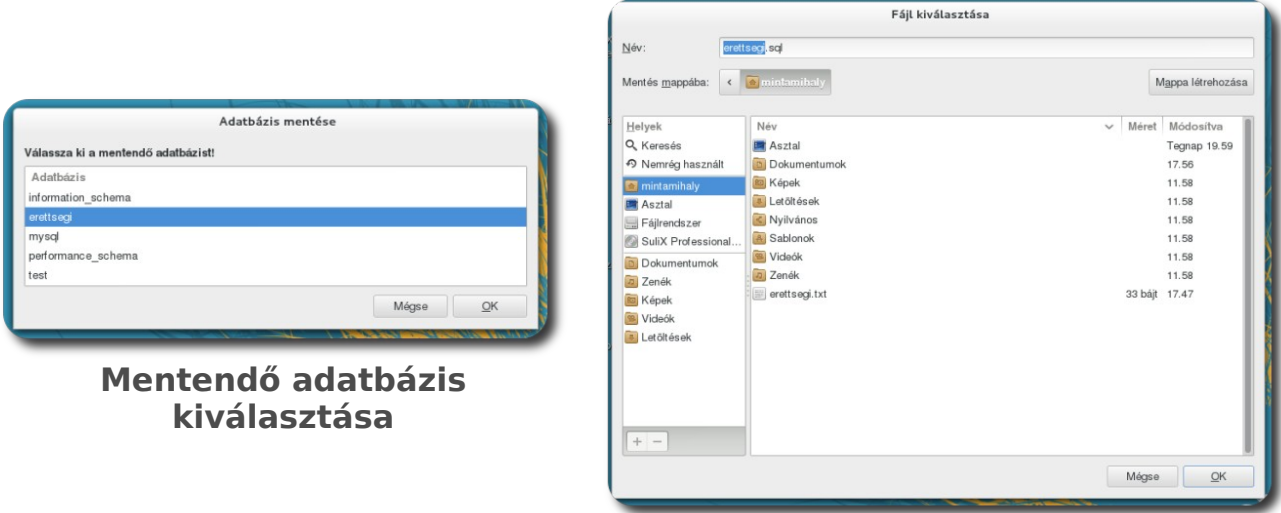

**A mentés helyének kiválasztása**

#### **Adatbázis törlése**

Ha egy adatbázist nem kívánunk használni többé, törölhetjük az adatbázis segédeszközzel. Válasszuk az **Adatbázis törlése** lehetőséget, majd a kapcsolódás adatainak megadása után válasszuk ki a listából a törlendő adatbázist, majd kattintsunk az **OK** gombra! Az adatbázist ezzel töröltük is.